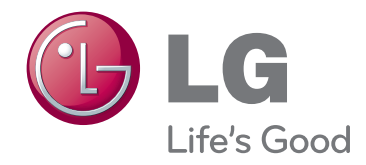

# KORISNIČKI PRIRUČNIK DLP PROJEKTOR

Prije rukovanja kompletom pažljivo pročitajte ovaj priručnik i zadržite ga za buduće potrebe.

BX327

www.lg.com

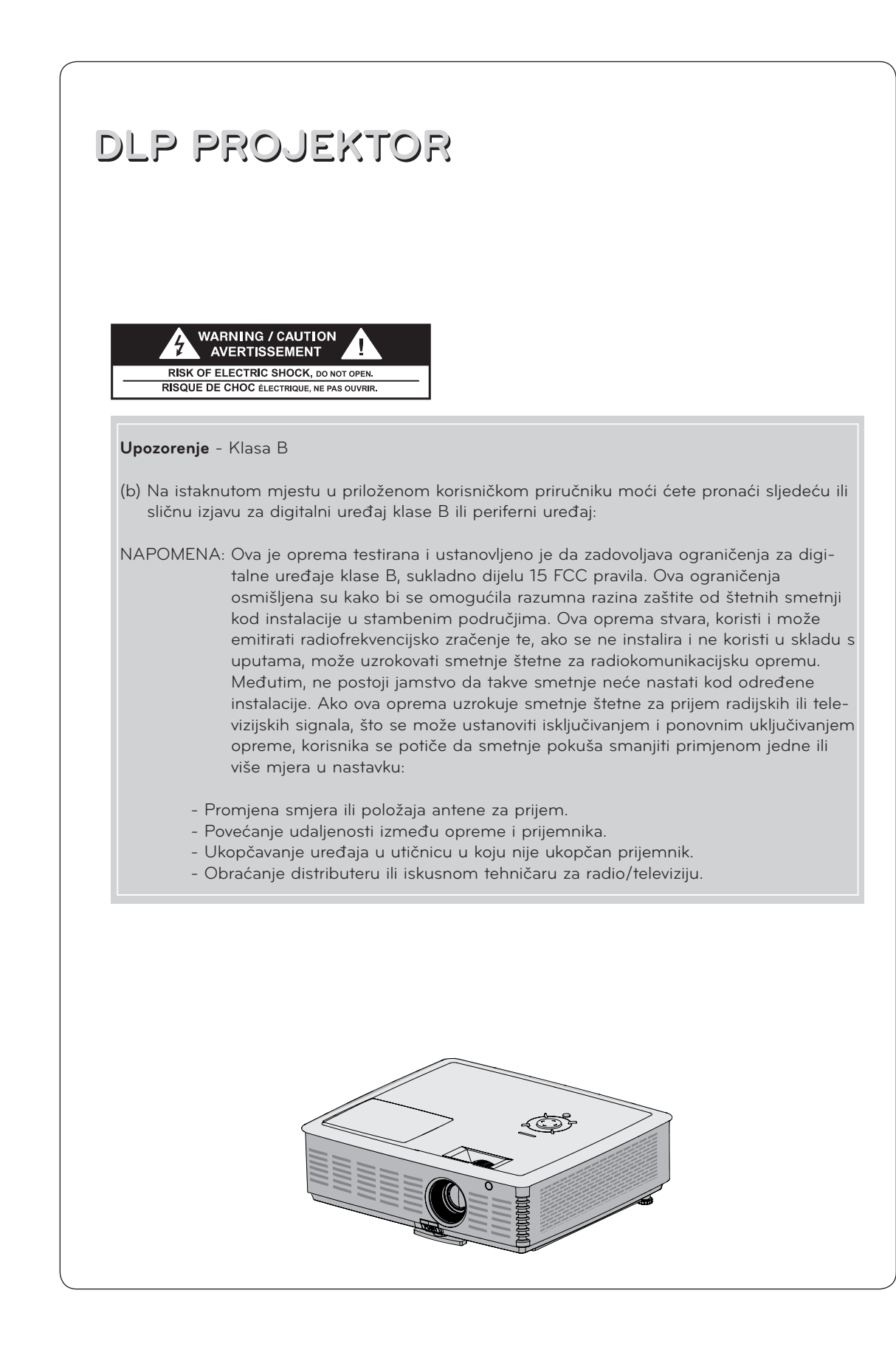

### **SADRŽAJ**

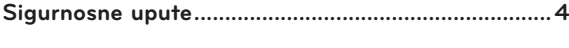

#### **[Nazivi dijelova](#page-6-0)**

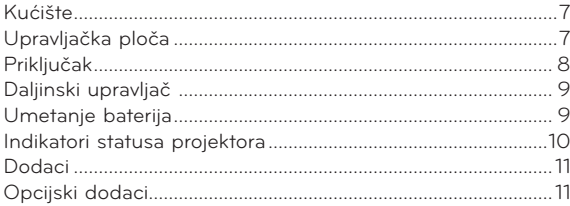

#### **[Postavljanje i povezivanje](#page-11-0)**

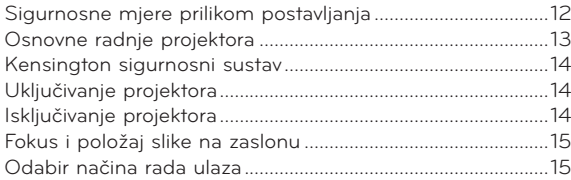

#### **[Povezivanje](#page-15-0)**

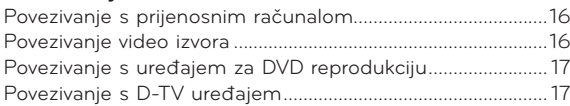

#### **[3D Video funkcija](#page-17-0)**

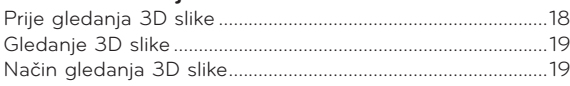

#### **[Funkcija](#page-20-0)**

#### **[Opcije izbornika PICTURE](#page-20-0)**

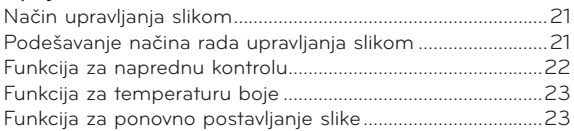

#### **[Opcije izbornika SCREEN](#page-23-0)**

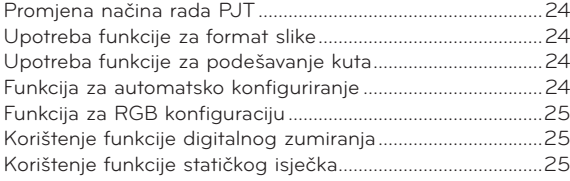

#### **[Opcije izbornika AUDIO](#page-25-0)**

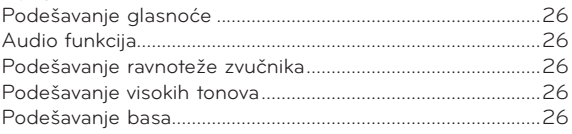

#### **[Opcije izbornika TIME](#page-26-0)**

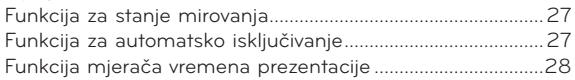

#### **[Opcije izbornika OPTION](#page-28-0)**

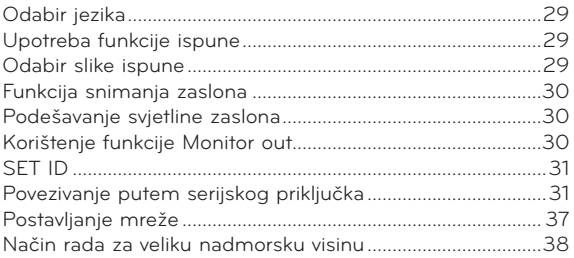

#### **[Opcije izbornika INFORMATION](#page-37-0)**

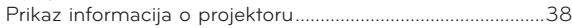

#### **[USB](#page-38-0)**

#### **[Korištenje USB uređaja](#page-38-0)**

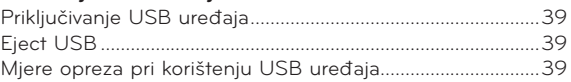

#### **[PHOTO LIST](#page-39-0)**

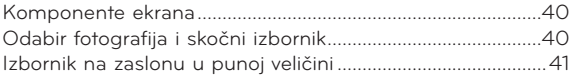

#### **[MUSIC LIST](#page-41-0)**

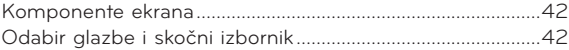

#### **[MOVIE LIST](#page-42-0)**

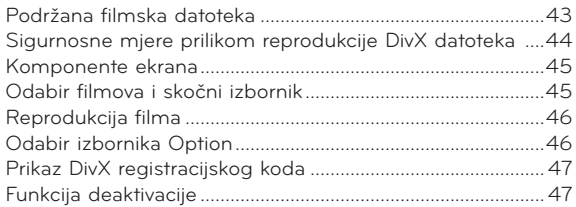

#### **[FILE VIEWER](#page-47-0)**

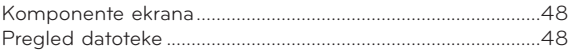

#### **[Informacije](#page-48-0)**

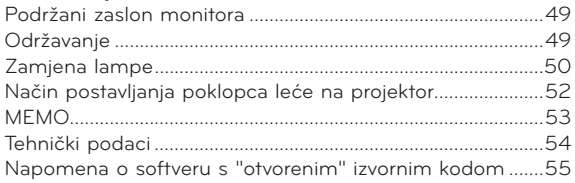

#### **Odlaganje starog uređaja**

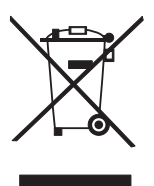

- 1. Ako je na uređaj postavljen simbol s prekriženom kantom za smeće na kotačićima, to znači kako se na uređaj odnosi Europska direktiva 2002/96/EC.
- 2. Električne i elektroničke uređaje ne biste trebali odlagati putem komunalnih kanala za prikupljanje otpada, već putem za to određenih odlagališta koje je odredila vlada ili lokalna uprava.
- 3. Ispravno odlaganje starih uređaja doprinijet će sprječavanju negativnih posljedica po okoliš, zdravlje životinja i ljudi.
- 4. Dodatne informacije o odlaganju starih uređaja zatražite od gradske uprave, službe za zbrinjavanje otpada ili trgovine u kojoj ste proizvod kupili.
- 5. Fluorescentna lampa korištena u uređaju sadrži malu količinu žive. Uređaj nemojte odložiti zajedno s uobičajenim kućanskim otpadom. Odlaganje uređaja mora biti izvedeno u skladu s lokalnim propisima.

### <span id="page-3-0"></span>**Sigurnosne upute**

Poštujte sigurnosne upute kako biste izbjegli potencijalne nezgode ili zloupotrebu projektora.

- ꔈ Sigurnosne upute dolaze u dva oblika koji su opisani u nastavku.
- **UPOZORENJE**: Nepoštivanjem ovih uputa može doći do ozbiljnih ozljeda, čak i pogubnih za život.
- **NAPOMENE**: Nepoštivanjem ovih uputa može doći do ozljeda ili oštećenja projektora.
- ꔈ Nakon što pročitate priručnik, stavite ga na mjesto na kojemu ćete mu moći jednostavno pristupiti.

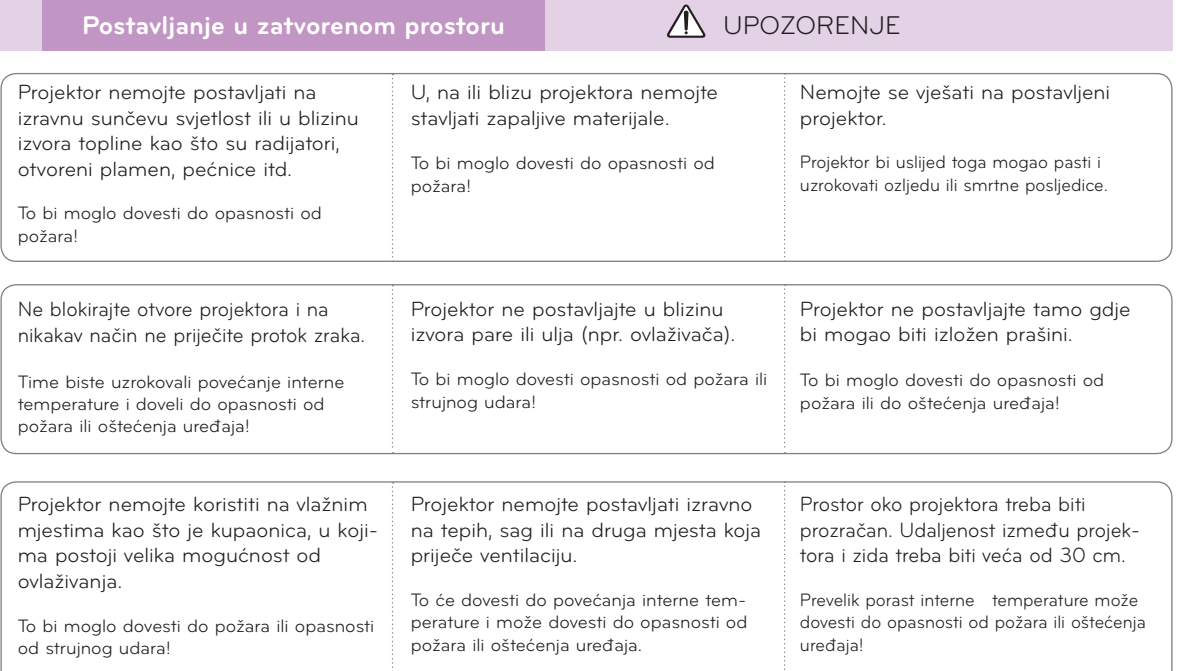

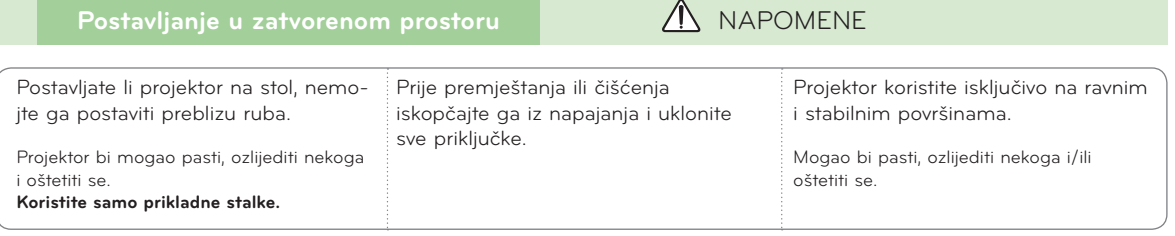

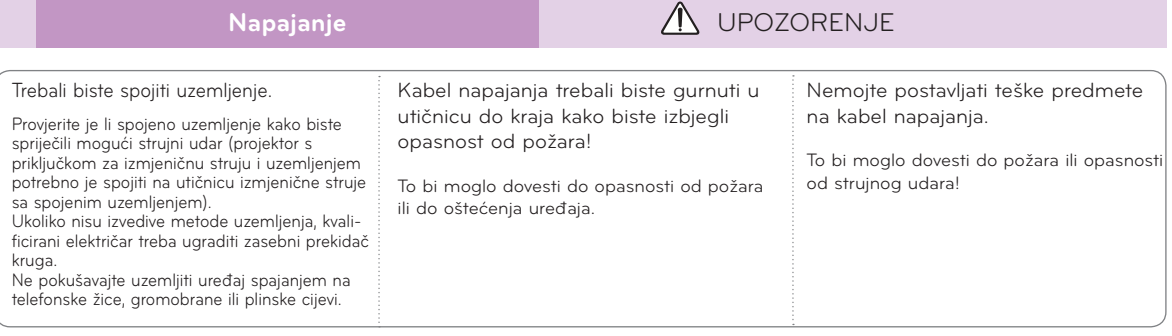

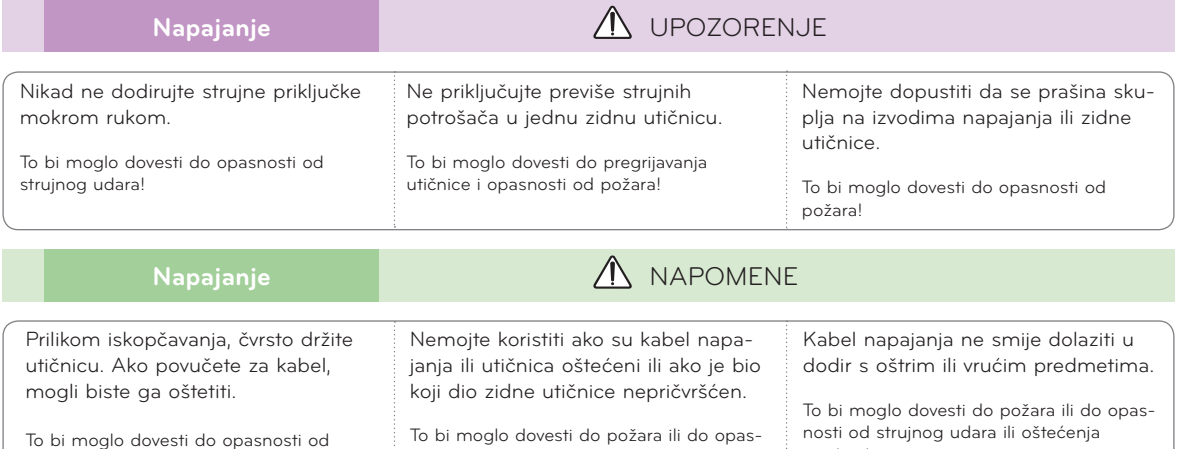

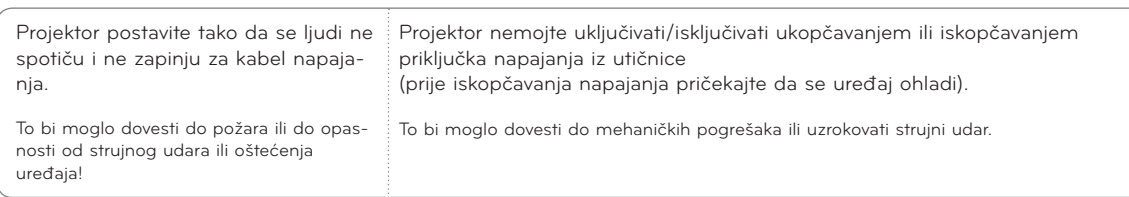

nosti od strujnog udara ili oštećenja

uređaja!

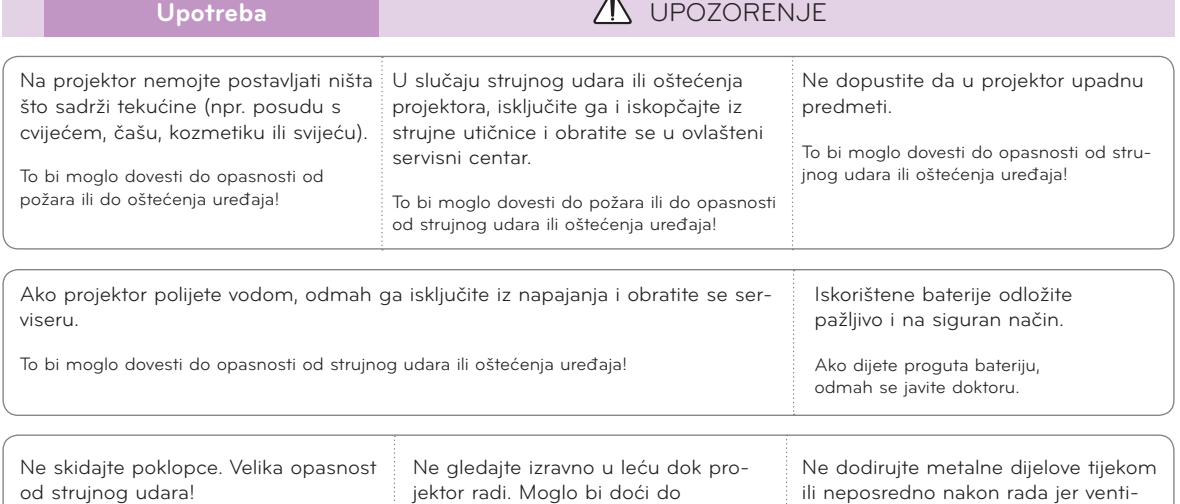

#### **OPREZ u vezi kabela napajanja**

požara!

Nemojte preopteretiti zidne utičnice ili prekidače strujnog kruga. Preopterećene zidne utičnice, nepričvršćene ili oštećene zidne utičnice, produžni kabeli, oštećeni kabeli napajanja ili oštećenja na izolaciji predstavljaju opasnost. Navedeni bi uvjeti mogli dovesti do strujnog udara ili požara. S vremena na vrijeme provjerite kabel uređaja i ako njegov izgled otkriva oštećenja, iskopčajte ga, prestanite s upotrebom uređaja i pozovite ovlaštenog servisera koji će kabel zamijeniti identičnim zamjenskim kabelom.

oštećenja očiju!

Kabel napajanja zaštitite od fizičkog ili mehaničkog habanja, zakretanja, uvijanja; nemojte ga pritiskati, zaglavljivati vratima ili hodati po njemu. Naročito pazite na priključke, zidne utičnice i mjesto na kojem kabel izlazi iz uređaja.

lacijski otvori budu vrući!

uređaja!

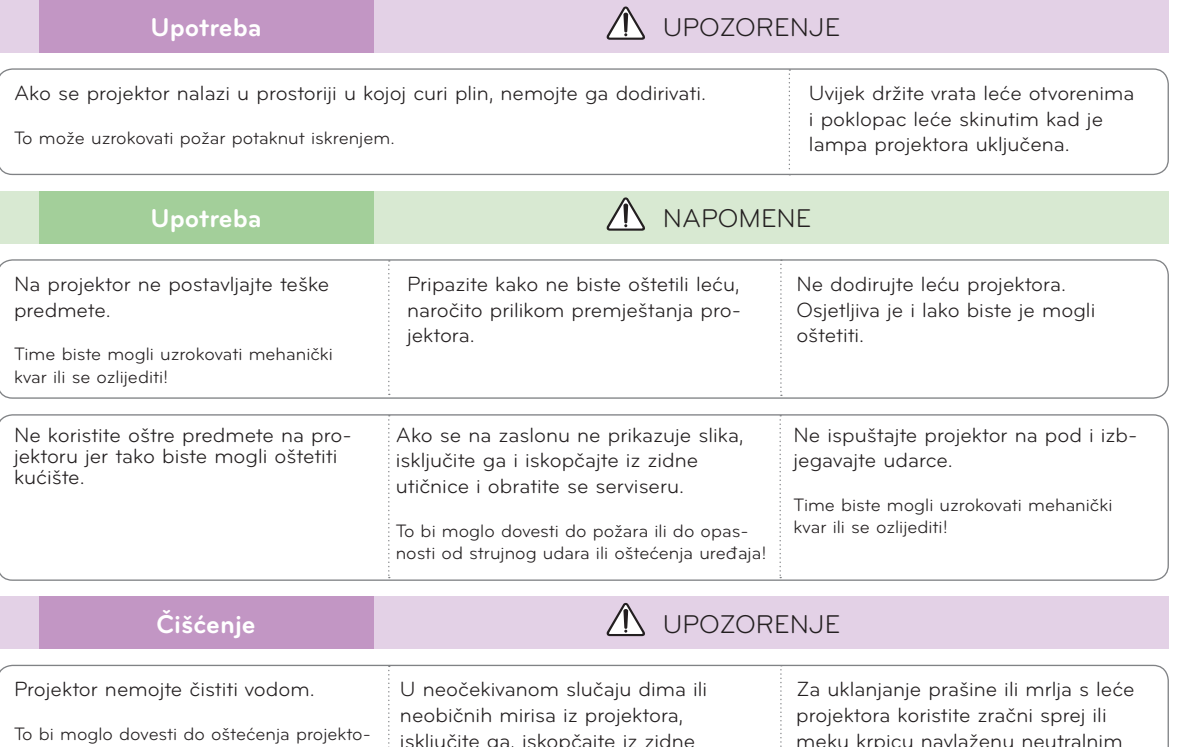

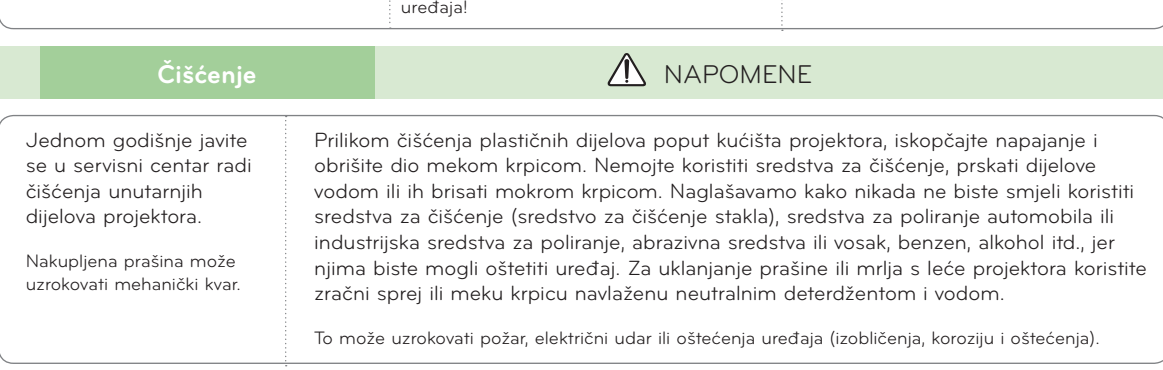

isključite ga, iskopčajte iz zidne utičnice i obratite se svom distributeru

To bi moglo dovesti do požara ili do opasnosti od strujnog udara ili oštećenja

ili u servisni centar.

ra ili opasnosti od strujnog udara.

### **Ostalo Calculation Control Control Control Ostalo Control Control Control Control Control Control Control Control Control Control Control Control Control Control Control Control Control Control Control Control Control**

meku krpicu navlaženu neutralnim

deterdžentom i vodom.

Nemojte pokušavati sami servisirati projektor. Obratite se svom distributeru ili u servisni centar.

To bi moglo dovesti do oštećenja projektora i strujnog udara te poništiti valjanost jamstva!

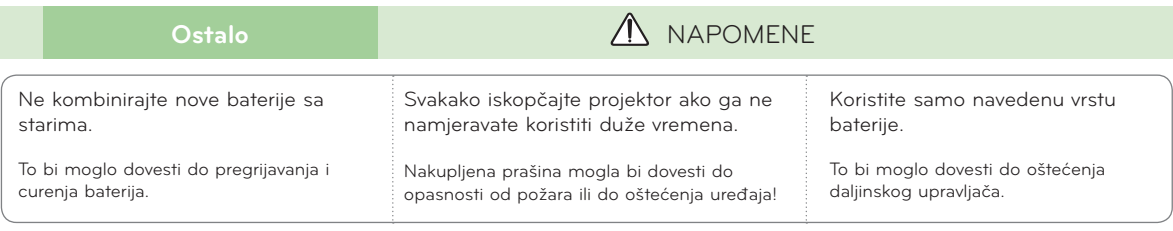

### <span id="page-6-0"></span>**Nazivi dijelova**

#### Kućište

\* Projektor je proizveden pomoću iznimno precizne tehnologije. Unatoč tome, na zaslonu projektora mogli biste uočiti crne i/ili svijetle (crvena, plava ili zelena) točkice. One su često uobičajen rezultat proizvodnog procesa i ne ukazuju uvijek na kvar.

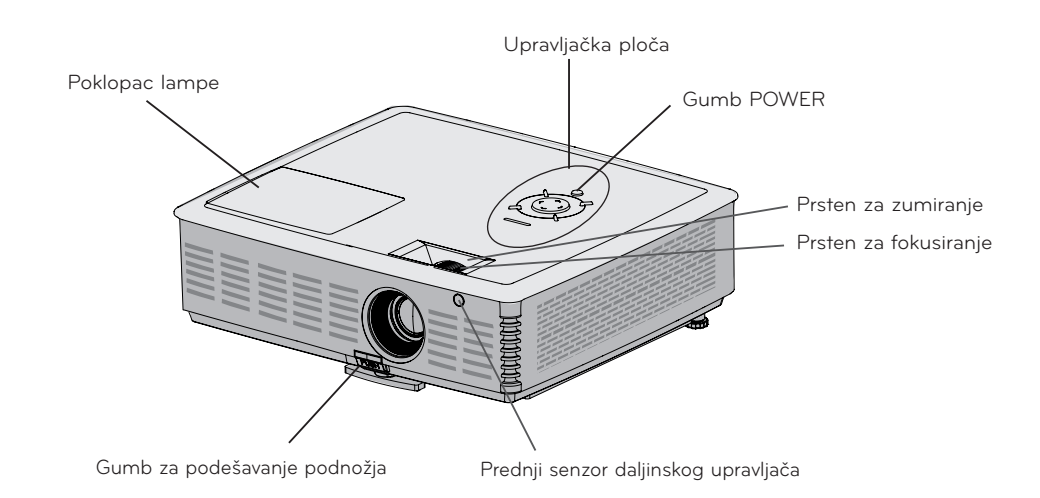

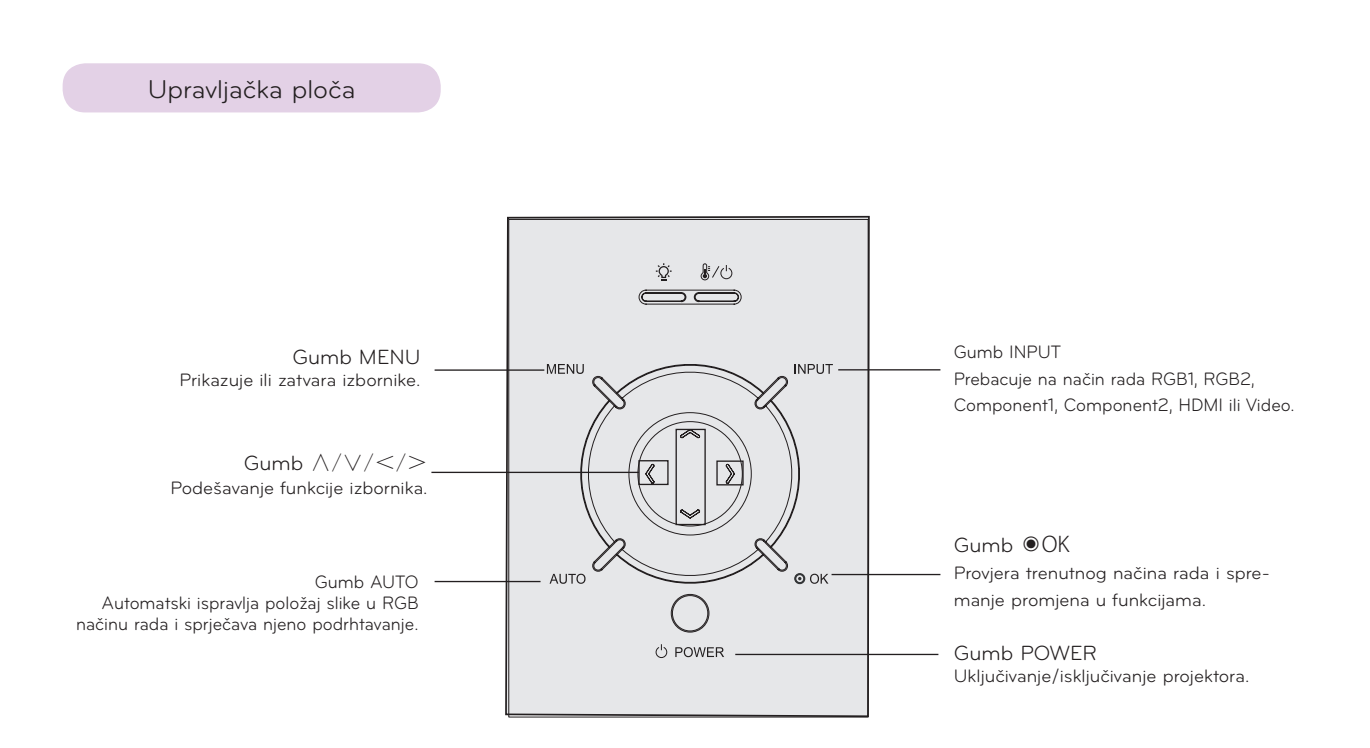

<span id="page-7-0"></span>Priključak RGB 1 IN RS-232C RGB IZLAZ VIDEO LAN HDMI/DVI USB  $\bigodot$  $\overline{\bullet}$  ...  $\circ$   $\circ$  $C^{(1)}$ **Time**  $\Box$ Œ  $\bigcirc$ 31 HDMI/DVI RGB1 IN RGB OUT **RS-232C** USB **LAN**  $\frac{\text{AUDIO}}{\text{IN}}$ 10  $\circledcirc$  $\circledcirc$  $\circ$   $\circ$  $\overline{2}$  IN **VIDE** П  $\frac{1}{2}$  AC IN Ш ய் AUDIO ULAZ RGB 2 IN IR (senzor daljinskog upravljača) AC ULAZ Priključak za slušalice\* Nemojte blokirati IR priključak kako biste omogućili normalan rad daljinskog Priključak za Kensington upravljača. sigurnosni sustav (pogledajte na str. 14).

\*Ako je pri korištenju HDMI/USB priključka priključna utičnica prevelika, spoj možda neće biti uspješno ostvaren. Koristite priključak standardne veličine.

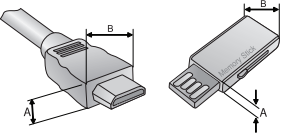

A≦10mm, B≦24mm

<span id="page-8-0"></span>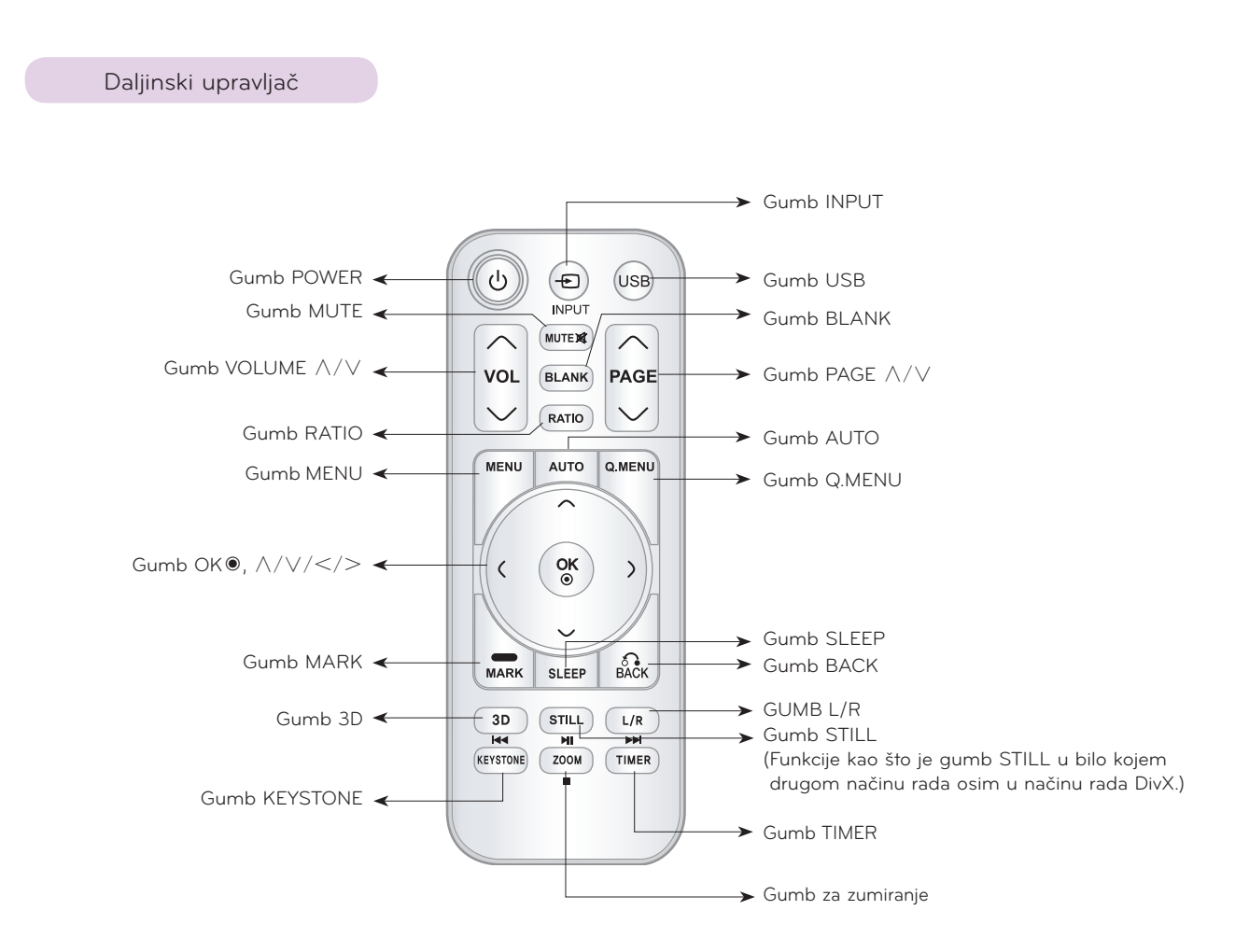

Umetanje baterija

#### **OPREZ**

RIZIK OD EKSPLOZIJE U SLUČAJU ZAMJENE BATERIJE BATERIJOM NEODGOVARAJUĆE VRSTE. ISKORIŠTENE BATERIJE ODLOŽITE U SKLADU S UPUTAMA.

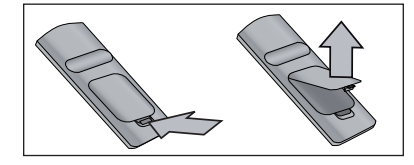

- Otvorite poklopac odjeljka s baterijom na poleđini daljinskog upravljača.
- Umetnite određenu vrstu baterija odgovarajućeg polariteta, postavite "+" na  $"+"$  te  $"-'"$  na  $"-'"$ .
- Umetnite dvije AAA baterije od 1,5 V. Nemojte kombinirati korištene baterije s novima.

#### <span id="page-9-0"></span>Indikatori statusa projektora

\* Indikator lampe, indikator rada i indikator temperature na gornjem dijelu projektora korisniku pokazuju radni status projektora.

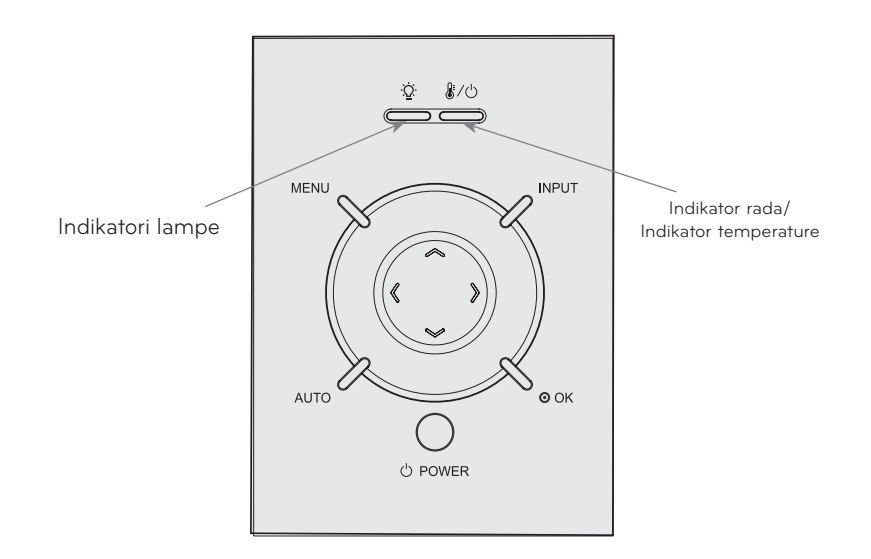

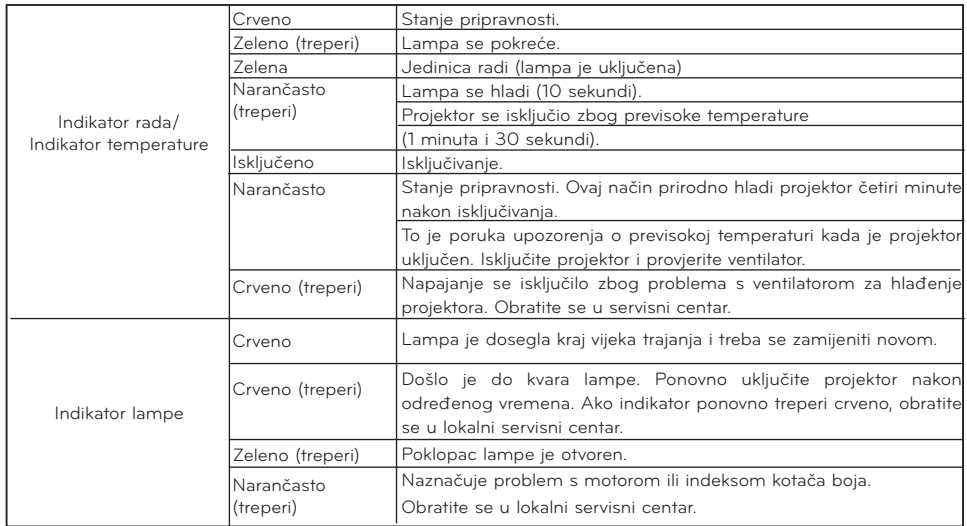

<span id="page-10-0"></span>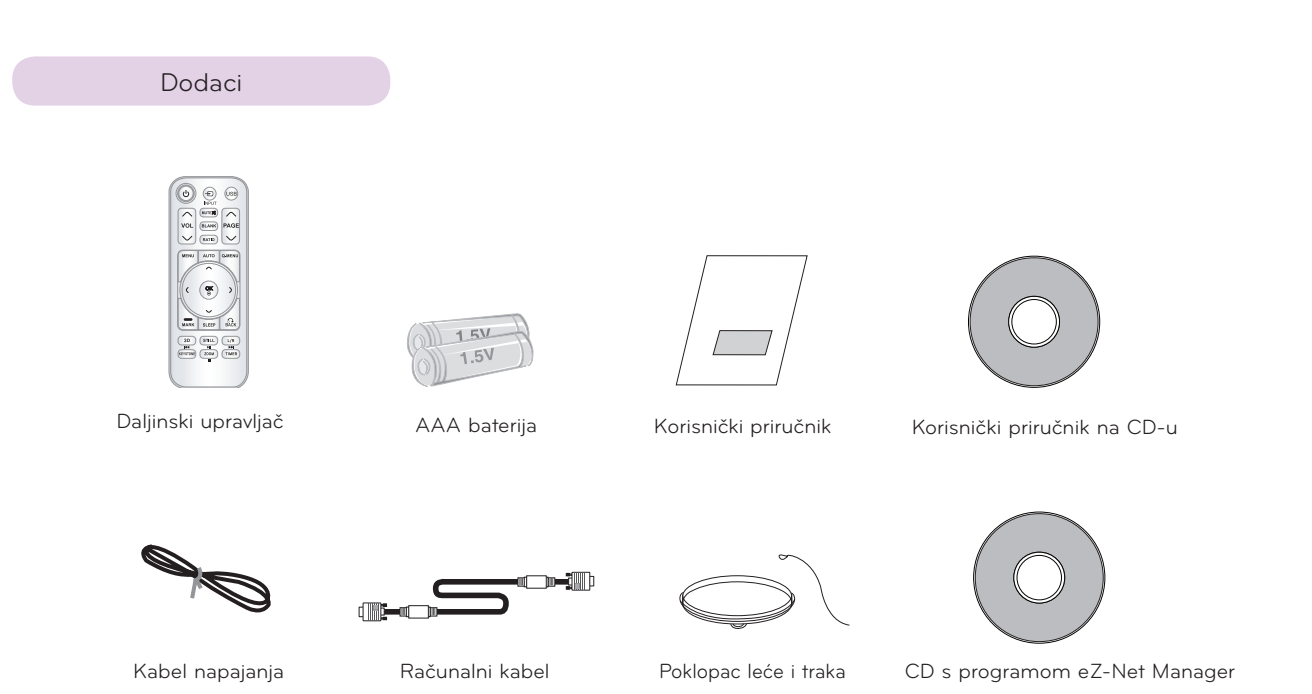

#### Opcijski dodaci

\* Želite li kupiti ove proizvode, obratite se svom distributeru.

\* Dodatne dijelove možete promijeniti kako biste poboljšali kvalitetu uređaja, a možete dodavati i nove dodatne dijelove.

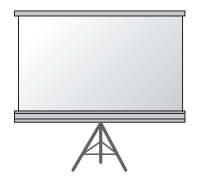

Projekcijski zaslon Lampa

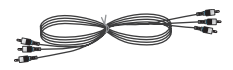

Komponentni kabel Manuel HDMI kabel Manuel RS-232CCable

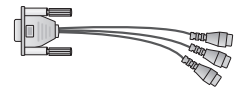

RCA -> D-Sub adapter Video kabel

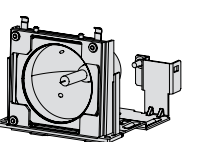

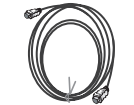

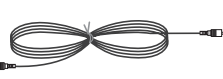

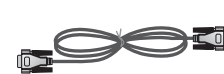

LAN kabel

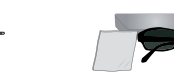

3D naočale (DLP-LINK or DLP-Ready Type)

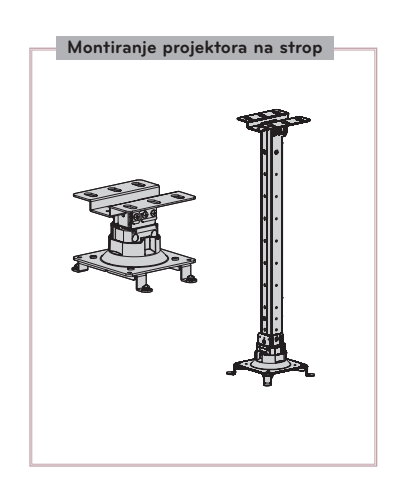

### <span id="page-11-0"></span>**Postavljanje i povezivanje**

Sigurnosne mjere prilikom postavljanja

#### **Osigurajte nesmetanu ventilaciju projektora.**

• Projektor je opremljen ulaznim otvorima za ventilaciju na dnu i izlaznim otvorima za ventilaciju na prednjoj strani. Nemojte blokirati te otvore niti stavljati predmete u njihovu blizinu. Moglo bi doći do internog porasta temperature, koji može uzrokovati pad kvalitete slike ili oštećenje projektora.

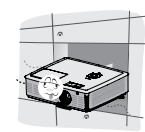

ꔈ Projektor nemojte postavljati na tepih, sag ili slične površine. Tako biste mogli spriječiti adekvatnu ventilaciju dna projektora. Uređaj biste trebali postaviti samo na zid ili strop.

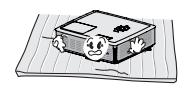

• Nemojte gurati projektor i ne polijevajte ga tekućinom. • Ostavite dovoljan razmak (30 cm ili više) oko projektora.

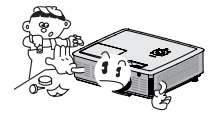

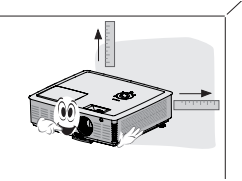

**Omogućite odgovarajuće uvjete za projektor s obzirom na adekvatnu temperaturu i vlažnost.**

• Projektor postavite samo ondje gdje možete ostvariti adekvatnu temperaturu i vlažnost (pogledajte na str. 54).

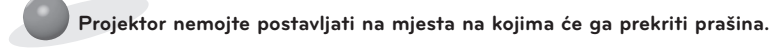

• To bi moglo dovesti do njegovog pregrijavanja.

**Nemojte zatvarati utore i otvore na projektoru. To bi moglo uzrokovati pregrijavanje i dovesti do opasnosti od požara.**

**Projektor je proizveden pomoću iznimno precizne tehnologije. Mogli biste uočiti crne i/ili svijetle (crvena, plava ili zelena) točkice koje se stalno prikazuju na zaslonu projektora. One su uobičajen rezultat proizvodnog procesa i ne ukazuju na kvar.**

**Za prikaz DTV programa potrebno je kupiti DTV prijemnik (uređaj) i povezati ga s projektorom.**

**Daljinski upravljač možda neće funkcionirati ako je lampa opremljena elektroničkim balastom ili ako je ugrađena lampa s tri valne duljine. Želite li omogućiti normalan rad daljinskog upravljača, takve lampe zamijenite međunarodno standardnima.**

#### <span id="page-12-0"></span>Osnovne radnje projektora

- 1. Projektor postavite na stabilnu vodoravnu površinu s računalnim ili audio-video ulazom.
- 2. Projektor postavite na željenu udaljenost od zaslona. Udaljenost između projektora i zaslona određuje stvarnu veličinu slike.
- 3. Projektor postavite tako da leća bude postavljena pod pravim kutom u odnosu na zaslon. Ako projektor ne postavite pod pravim kutom, slika na zaslonu bit će izobličena. Doduše, mala odstupanja mogu se kompenzirati pomoću funkcije za podešavanje kuta (pogledajte na str. 24).
- 4. Nakon postavljanja projektora na željeno mjesto, priključite kabel napajanja u projektor i zidnu utičnicu.

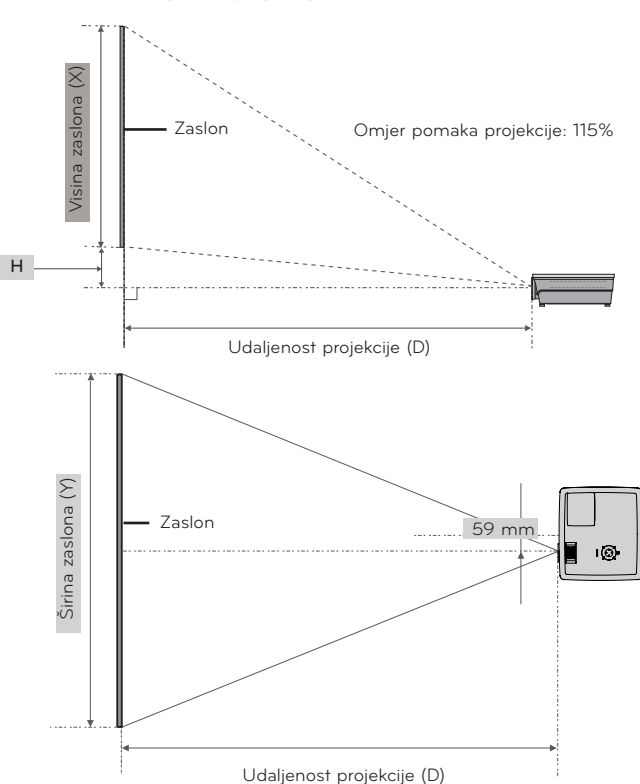

#### **udaljenost projekcije s obzirom na format slike**

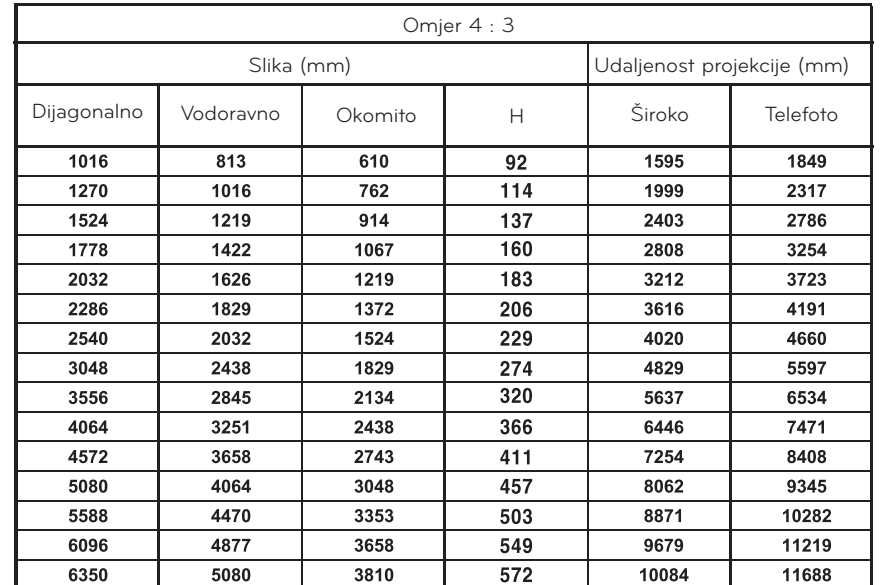

#### <span id="page-13-0"></span>Kensington sigurnosni sustav

- Projektor s bočne strane ploče ima priključak Kensington sigurnosnog sustava. Priključite kabel Kensington sigurnosnog sustava na način prikazan u nastavku.
- Detaljne upute o postavljanju i upotrebi Kensington sigurnosnog sustava potražite u korisničkom priručniku koji ste dobili uz Kensington sigurnosni sustav. Dodatne upute potražite na početnoj internetskoj stranici tvrtke Kensington, **http://www.kensington.com**, koja se bavi skupom elektroničkom opremom poput prijenosnih računala i projektora.
- Kensington sigurnosni sustav je dodatna oprema.

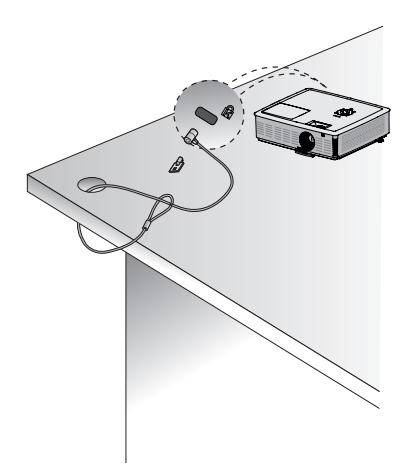

#### Uključivanje projektora

- 1. Pravilno priključite kabel napajanja.
- 2. Skinite poklopac leće. Ako ga ne skinete, mogao bi se izobličiti zbog topline lampe projektora.
- 3. Pritisnite gumb **POWER** na daljinskom upravljaču ili gornjem poklopcu. (Ako je lampa u postupku uključivanja, indikator rada treperi zeleno.)
	- ꔈ Nakon što se indikator rada uključi (svijetli zelenom bojom), pojavit će se slika.
	- ꔈ Odaberite način izvora pomoću gumba INPUT.

#### Napomena!

\* Nemojte isključivati kabel napajanja za vrijeme rada usisnog/ispušnog ventilatora. Ako se kabel napajanja isključi za vrijeme rada usisnog/ispušnog ventilatora, aktivacija lampe može dulje trajati prilikom uključivanja, a vijek trajanja lampe može se skratiti.

#### Isključivanje projektora

1. Pritisnite gumb **POWER** na gornjem poklopcu ili daljinskom upravljaču.

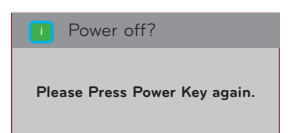

- 2. Ponovno pritisnite gumb POWER na gornjem poklopcu ili daljinskom upravljaču kako biste isključili napajanje.
- 3. Ako LED indikator rada treperi narančastom bojom, 30 sekundi nemojte iskopčavati napajanje dok LED indikator rada ne počne trajno svijetliti (narančastom bojom).
	- ꔈ Ako indikator rada treperi narančasto, gumb napajanja na gornjem poklopcu ili daljinskom upravljaču neće funkcionirati.
	- ꔈ Ovaj projektor ima funkciju brzog uključivanja/isključivanja koja korisniku omogućuje brzo uključivanje i isključivanje.
	- \* Što je funkcija Quick Power On/Off?

Projektor ulazi u stanje pripravnosti bez čekanja da se ohladi.

Ako stanje pripravnosti potraje oko četiri minute nakon isključivanja projektora, odmah funkcionira bez hlađenja prilikom uključivanja projektora.

#### <span id="page-14-0"></span>Fokus i položaj slike na zaslonu

Nakon što se na zaslonu prikaže slika, provjerite je li fokusirana i je li prilagođena zaslonu.

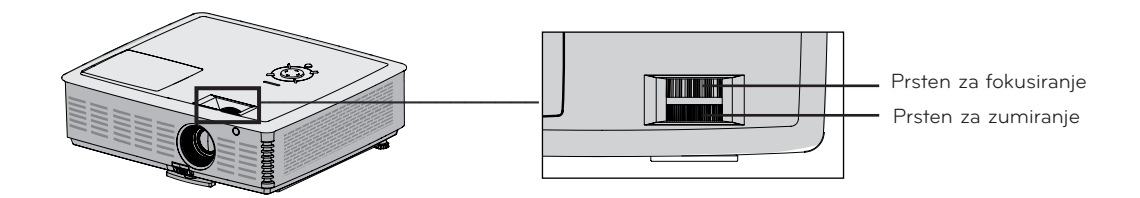

- ꔈ Kako biste podesili fokus slike, zakrenite prsten za fokusiranje tj. vanjski prsten na leći.
- ꔈ Kako biste podesili veličinu slike, zakrenite prsten za zumiranje tj. unutarnji prsten na leći.

Kako biste podigli ili spustili sliku na zaslonu, proširite ili suzite podnožje pri dnu projektora tako da pritisnete gumb za podešavanje podnožja kao što je prikazano u nastavku.

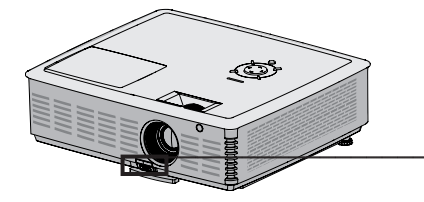

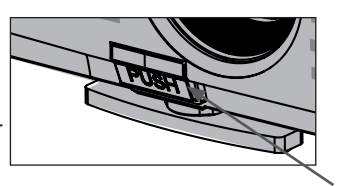

Gumb za podešavanje podnožja

- 1. Nakon što pritisnete gumb za podešavanje podnožja podižite ili spuštajte projektor kako biste sliku na zaslonu postavili u pravilan položaj.
- 2. Otpustite gumb kako biste podnožje zadržali u novom položaju.
- 3. Okrenite podnožje na stražnjoj strani nalijevo ili nadesno kako biste fino podesili duljinu projektora.
- 4. Nakon podizanja prednjeg podnožja nemojte pritiskati projektor.

#### Odabir načina rada ulaza

- 1. Na daljinskom upravljaču pritisnite gumb **INPUT**.
- 2. Odaberete li ulazni signal pomoću gumba **INPUT**, projektor će koristiti samo priključene ulaze. Možete odabrati bilo koji ulaz pomoću gumba $\leq$ ,  $\geq$ .

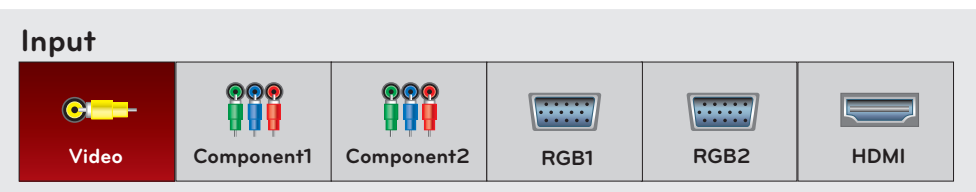

• Komponentni ulaz je uvijek aktivan i ne podržava funkciju automatskog prepoznavanja (plug and play).

### <span id="page-15-0"></span>**Povezivanje**

#### Povezivanje s prijenosnim računalom

- \* Projektor možete povezati s računalom pomoću VGA, SVGA, XGA, SXGA i UXGA izlaza.
- \* Rješenja o podršci za projektor potražite na str. 49.

#### < Način povezivanja >

- 1. Povežite **RGB 1 IN** priključak projektora i izlazni priključak računala pomoću računalnog kabela.
- 2. Povežite **AUDIO IN RBG 1** priključak projektora i audio priključak računala pomoću audio kabela.
	- \* Možda ćete morati prilagoditi izlaznu razlučivost računala onoj koju podržava projektor (pogledajte na str. 49). Projektor možda neće podržavati izlazne signale s prijenosnih računala kad je zaslon prijenosnih računala uključen.
	- \* Možete povezati i s **RGB 2 IN** priključkom.

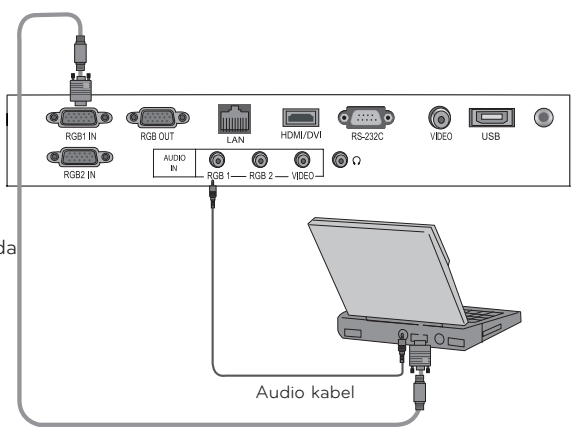

Računalni kabel

#### Povezivanje video izvora

\* Na projektor možete priključiti videorekorder, kamkorder ili bilo koji drugi kompatibilan izvor video slika.

#### < Način povezivanja >

- 1. Povežite **VIDEO IN** priključak projektora i izlazni priključak video izvora pomoću video kabela.
- 2. Povežite **AUDIO IN VIDEO** priključak projektora i izlazni priključak audio izvora pomoću audio kabela.

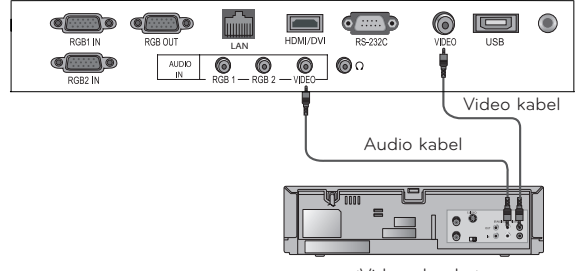

<Videorekorder>

#### <span id="page-16-0"></span>Povezivanje s uređajem za DVD reprodukciju

- \* Ovisno o opremi, izlazni komponentni priključci (Y, PB, PR) DVD uređaja mogu biti označeni kao Y, Pb, Pr/Y, B-Y, R-Y/Y, Cb, Cr.
- < Priključivanje HDMI izvora >
- 1. Povežite **HDMI** priključak projektora i HDMI izlazni priključak DVD uređaja pomoću HDMI kabela.
- 2. Postavite razlučivost DVD uređaja na jedan od sljedećih načina rada: 480p(576p)/720p/1080i/1080p.

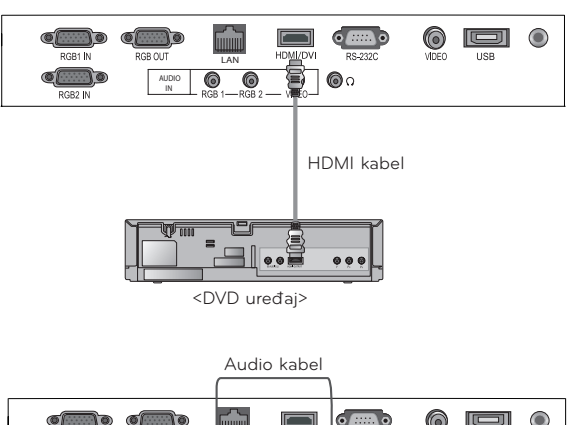

#### < Priključivanje komponentnog izvora >

- 1. Nakon povezivanja komponentnog kabela DVD uređaja s RGB -> komponentnim kabelom, priključite ga u terminalni priključak projektora **RGB 1 IN**. Prilikom priključivanja komponentnog kabela uskladite
	- boje priključka s komponentnim kabelom (Y=zelena, PB=plava, PR =crvena).
- 2. Povežite **AUDIO IN RGB 1** priključak projektora i izlazne priključke audio izvora pomoću audio kabela.
	- \* Možete povezati i s RGB 2 IN priključkom.

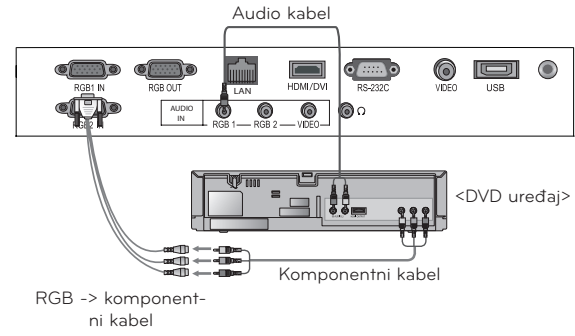

#### Povezivanje s D-TV uređajem

- \* Želite li primati programe digitalne televizije (D-TV), trebate kupiti D-TV prijemnik (uređaj) i spojiti ga s projektorom.
- \* Način povezivanja projektora i D-TV uređaja potražite u korisničkom priručniku D-TV uređaja.

#### < Priključivanje HDMI izvora >

- 1. Povežite **HDMI** priključak projektora i HDMI izlazni priključak DTV uređaja pomoću HDMI kabela.
- 2. Postavite razlučivost DTV prijemnika na jedan od sljedećih načina rada: 480p(576p)/720p/1080i/1080p.

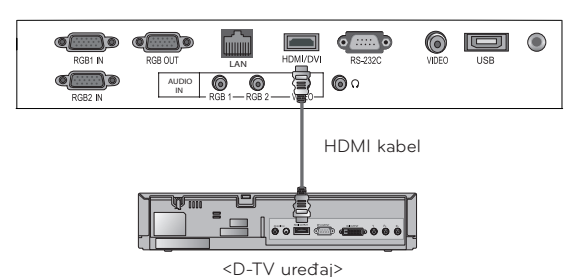

< Priključivanje komponentnog izvora >

- 1. Komponentni kabel D-TV uređaja povežite s RGB -> komponentnim kabelom i zatim ga priključite u **RGB 1 IN** priključak projektora.
	- \* Prilikom priključivanja komponentnog kabela uskladite boje priključka s komponentnim kabelom (Y=zelena, PB=plava, PR =crvena).
- 2. Povežite **AUDIO IN RGB 1** priključak projektora i izlazne priključke audio izvora pomoću audio kabela.
	- \* Možete povezati i s RGB 2 IN priključkom.

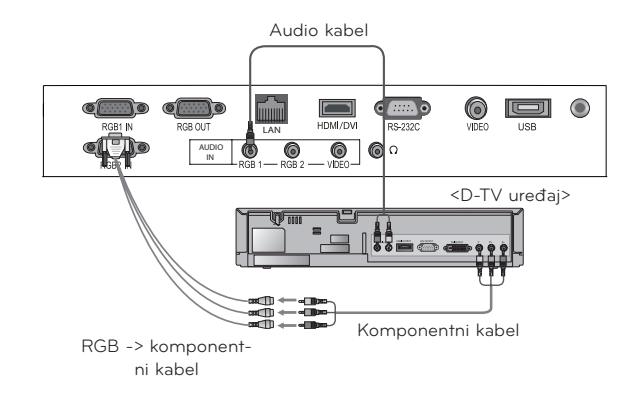

### <span id="page-17-0"></span>**3D Video funkcija.**

\* 3D slika je tehnologija koja omogućuje paralaks oba oka koji stvara privid čvrstih predmeta.

Prije gledanja 3D slike

#### Tijekom gledanja 3D slike  $\qquad \qquad \blacktriangle$  Upozorenje

- Ne gledajte 3D sliku na kraćim udaljenostima duže vrijeme. Može utjecati na oštrinu vida.
- ► U slučaju dužeg gledanja zaslona projektora ili igranja tijekom nošenja 3D naočala može doći do osjećaja omamljenost.
- ► Molimo izbjegavajte gledanje u jednom od sljedećih slučajeva: trudnoća, starost, slabo srce, čest osjećaj mučnine ili pijanstvo.
- 3D slika se može doživjeti kao stvarnost i može uzrokovati čuđenje i uzbuđenje..
- ► Tijekom gledanja 3D slike ne stavljajte u blizini predmete koji se mogu lako razbiti ili mogu uzrokovati ozljede.
- ► 3D slika se može doživjeti kao stvarnost i može izazvati ozljeđivanja ljudi i oštećenja predmeta.
- ► Molimo ne dopustite gledanje 3D slike djeci mlađoj od 5 godina. Gledanje može omesti razvoj oštrine vida.
- ► Upozorenje za fotosenzitivni napad.

 Neke osobe mogu doživjeti napad tijekom gledanja određenih slika kod video igara, podrhtavajućih slika ili slika s određenim uzorkom. Ako vi ili vaša obitelj ima povijest epileptičkih napada, molimo prije gledanja 3D slika potražite savjet kod osobnog liječnika. Ako tijekom gledanja 3D slika osjetite neke od sljedećih simptoma, molimo odmah prestanite gledati 3D slike i predahnite.

- Čudan osjećaj, mijenjanje vida, nepostojanost u očima ili licu, nesvjesni pokreti, grčevi, gubitak svijesti, zbunjenost, gubitak osjećaja za smjer ili mučnina. Ako se neki od nabrojanih simptoma zadrži molimo kontaktirajte liječnika.

Sljedeće mjere opreza mogu smanjiti opasnost od napada tijekom gledanja 3D slika.

- Nakon gledanja u trajanju od jednog sata napravite pauzu 5 do 15 minuta.
- Nastavite s gledanjem nakon što korekcija vida kod oba oka bude imala drugačiju viziju.
- Nastavite s gledanjem u liniji oka i s prednje strane.
- Ako osjetite glavobolju, umor, mučninu, molimo prestanite s gledanjem i napravite odmor.
- Ne gledajte duže vrijeme kada ste pospani, umorni ili bolesni.

#### Tijekom gledanja 3D slike  $\bigwedge$  Oprez

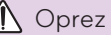

Molimo posvetite dodatnu pažnju kada djeca gledaju 3D slike.

#### Tijekom gledanja 3D slike provjerite sljedeće:

- Molimo gledajte sliku pod odgovarajućim kutom i udaljenošću.
- Slika možda neće izgledati kao 3D ako se ne gleda pod odgovarajućim kutom ili udaljenosti. 3D slika se neće vidjeti ležećem položaju.
- ► TIjekom početne operacije ili nakon uključivanja uređaja može doći do preklapanja slike. Potrebno je neko vrijeme za usklađivanje sustava.
- ► Ako skrenete pogled i onda nastavite gledati 3D sliku, možda će vam trebati neko vrijeme za prilagođavanja na 3D.
- ► Ako gledate pod fluorescentnim svjetlo (50Hz ~ 60Hz), trikromatskim svjetlom ili blizu prozora, slika može treptati. U tom slučaju navucite zavjese kako bi zatamnili sobu.
- ► Koristite naočale za 3D DLP-LINK(DLP Ready).
- ► Ukoliko između projektora i 3D naočala postoje prepreke, 3D slika neće biti potpuna.
- ► Molimo postavite projektor što je dalje moguće od drugih uređaja.

<span id="page-18-0"></span>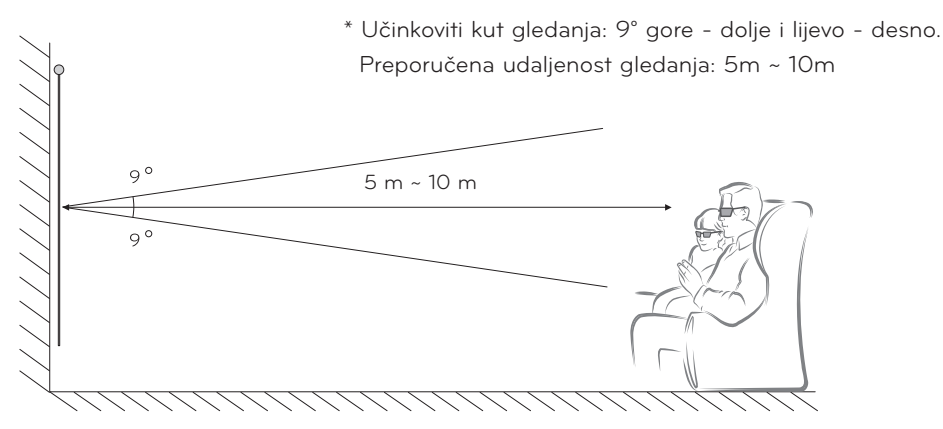

\* Uvjet za gledanje 3D zasniva se na tamnoj sobi.

- NAPOMENA! -
- Neki izbornici možda neće raditi tijekom gledanja 3D slike.
- Odaberite pravilan i podržani format and 3D slika za potpuni doživljaj 3 D slike.

Način korištenja DLP-LINK (DLP-Ready) vrste 3D naočala

1. Tijekom gledanja 3D slike s projektora, pritisnite tipku na naočalama.

2. Kada se pritisne, treptat će i sinkronizirat će se s 3D slikom. (Treptanje je način na koji DLP-LINK vrsta 3D naočala radi i razlikuje se prema različitim načinima.)

3. Ako naočale trepću ili se javljaju drugi problemi tijekom gledanja, isključite svjetlo u sobi. Molimo ako imate pitanja u vezi 3D naočala, kontaktirajte prodavača.

#### Način gledanja 3D slike

1. Pokrenite reprodukciju sadržaja s 3D slikom. Molimo pogledajte sljedeće u vezi s ulaznim podržanim formatima za 3D sliku.

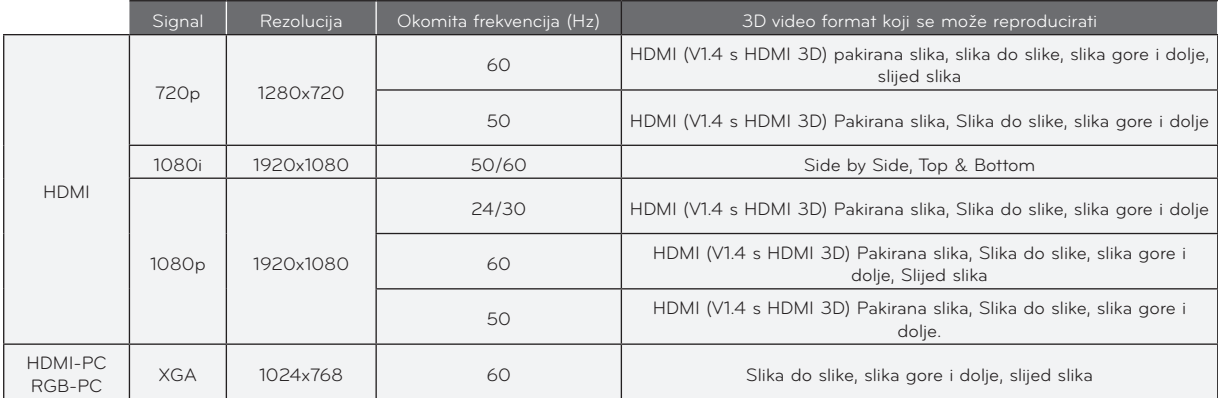

- ꔈ Za reprodukciju 3D slike na ulazu u frame packing(Pakirana slika) formatu, sadržaji medija i player trebaju podržavati HDMI (1.4 verzija 3D) frame packing(Pakirana slika) format.
- Ulaz slike u HDMI (1.4 verzija 3D) frame packing(Pakirana slika) formatu se automatski konvertira u 3 D sliku.
- 2. RGB-PC prije gledanja 3D slike treba pritisnuti tipku za automatsku korekciju na daljinskom upravljaču. (Molimo pogledajte "Priključivanje računala" na stranici 17 za HDMI-PC izlaz zvuka)
- 3. Kod gledanja 3D slike s HDMI-PC ili RGB-PC,dio koji nije 3D (slika na zaslonu, explorer, i sl.) će se prikazati u dvostrukoj fazi (pojava preklapanja) Zato je potrebno reproducirati sliku "na punom zaslonu" na video playeru.

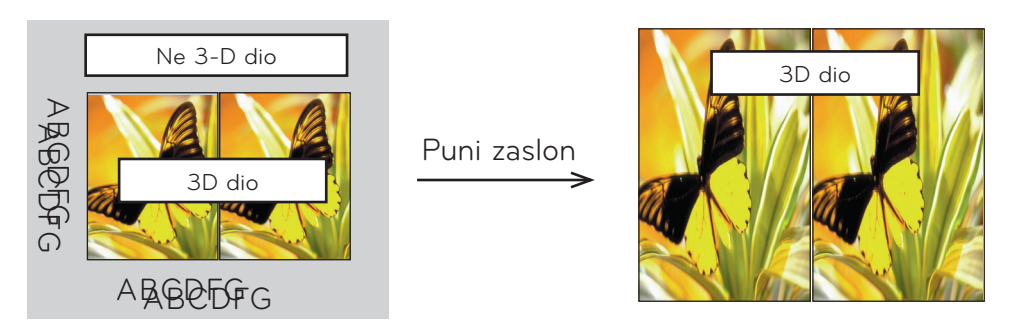

#### 4. Pritisnite tipku 3D slika

5. Pritisnite <, > tipku za odabir istog oblika na zaslonu projektora i nosite 3D naočale.

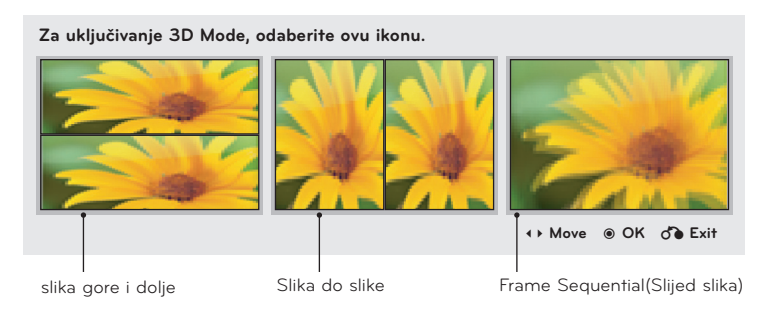

- 6. Tijekom gledanja 3D slike s projektora, pritisnite tipku na naočalama.
- 7. Lijevu/desnu sliku možete konvertirati pritiskom na L/R tipku za odabir. Odaberite sliku koja se bolje vidi. Pritiskom na tipku za 3D sliku tijekom gledanja 3D slike će konvertirati sliku u normalnu sliku.
- 8. 3D slika podržava samo 4:3 omjer izgleda

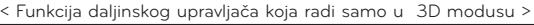

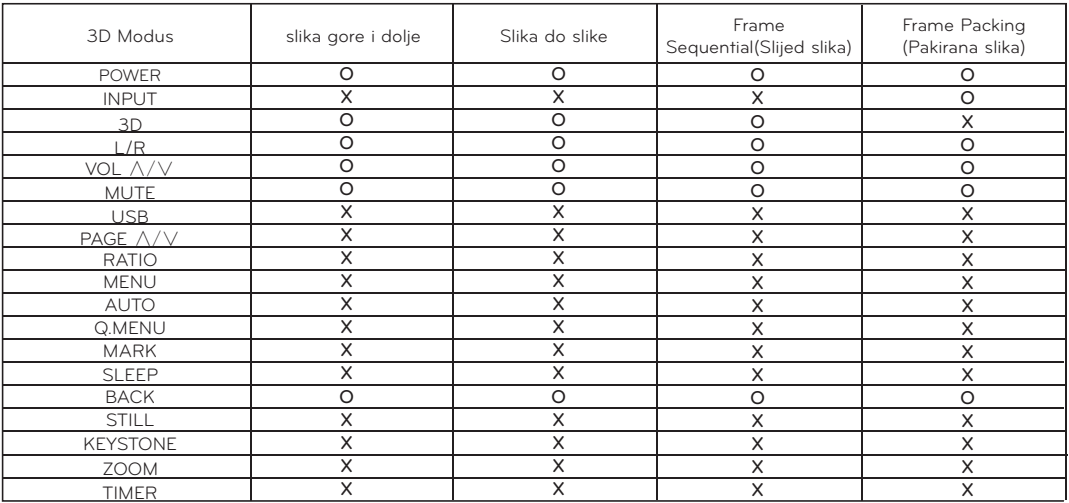

### <span id="page-20-0"></span>**Funkcija**

- \* Prikaz na zaslonu (OSD) u ovom priručniku može se djelomično razlikovati od onoga na projektoru.
- \* U ovom priručniku za rukovanje objašnjava se rad RGB (računalnog) načina rada.

### **Opcije izbornika PICTURE**

#### Način upravljanja slikom

- \* Pomoću funkcije načina upravljanja slikom postavite projektor za optimalni izgled slike.
- 1. Na daljinskom upravljaču pritisnite gumb **Q.MENU**.
- 2. Pomoću gumba <, > prijeđite na **Picture mode**.
- 3. Pomoću gumba ∧, ∨ odaberite postavke slike.

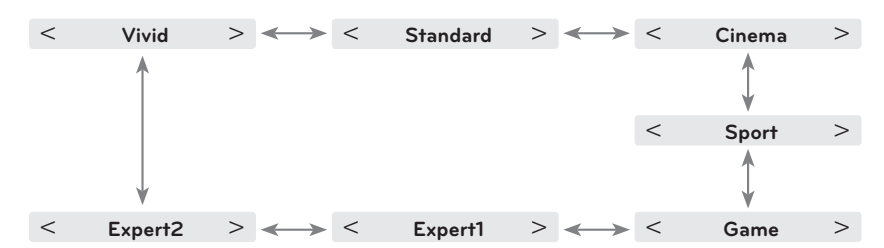

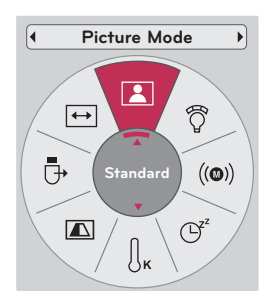

- Ovu funkciju možete aktivirati pomoću gumba **MENU**.
- Za izlaz iz zaslona izbornika pritisnite **BACK**.

Podešavanje načina rada upravljanja slikom

- 1. Pritisnite gumb **MENU**. Zatim prijeđite na opciju **PICTURE** pomoću gumba ∧, ∨, <, > i pritisnite gumb ◉**OK**.
- 2. Pomoću gumba ∧, ∨ prijeđite na željenu funkciju i pritisnite gumb ◉**OK**.
- 3. Pomoću gumba  $\lt$ ,  $>$  napravite željena podešavanja i zatim pritisnite gumb ◉**OK**.
	- Za svaki ulaz i **Picture Mode** možete postaviti različite vrijednosti slike.
	- Spremanjem nakon podešavanja prikazat će se **(User)** u podešenoj opciji **Picture Mode** (osim u slučaju postavke **Expert 1/2**).
	- Za povratak na zadane tvorničke postavke izvršite funkciju **Picture Reset** za **Picture Mode**.
	- Za izlaz iz zaslona izbornika pritisnite **BACK**.

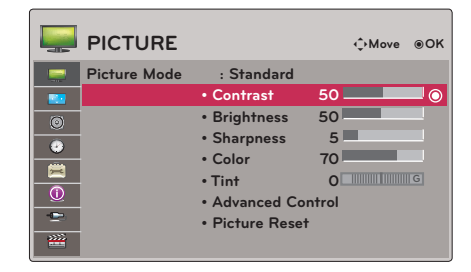

#### <span id="page-21-0"></span>Funkcija za naprednu kontrolu

- 1. Pritisnite gumb **MENU**. Zatim prijeđite na opciju **PICTURE** pomoću gumba ∧, ∨, <, > i pritisnite gumb ◉**OK.**
- 2. Pomoću gumba ∧, ∨ prijeđite na opciju **Advanced Control** i pritisnite gumb ◉**OK**.
- 3. Pomoću gumba ∧, ∨ prijeđite na željenu stavku.
- 4. Pomoću gumba <, > napravite željena podešavanja i zatim pritisnite gumb ◉**OK**.
	- Za svaki ulaz i **Picture Mode** možete postaviti različite vrijednosti slike.
	- Za povratak na zadane tvorničke postavke izvršite funkciju **Picture Reset** za **Picture Mode**.
	- Za izlaz iz zaslona izbornika pritisnite **BACK**.

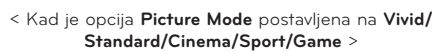

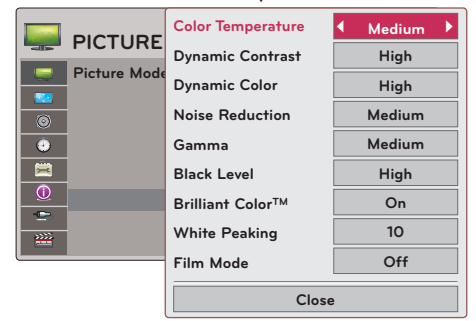

< Kad je opcija **Picture Mode** postavljena na **Expert 1/2** >

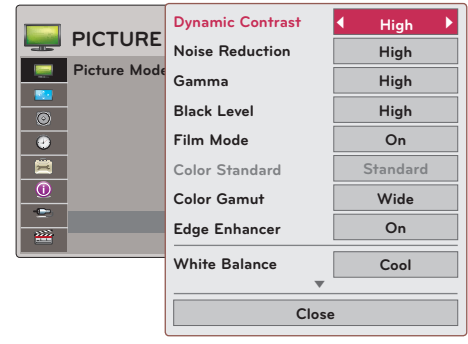

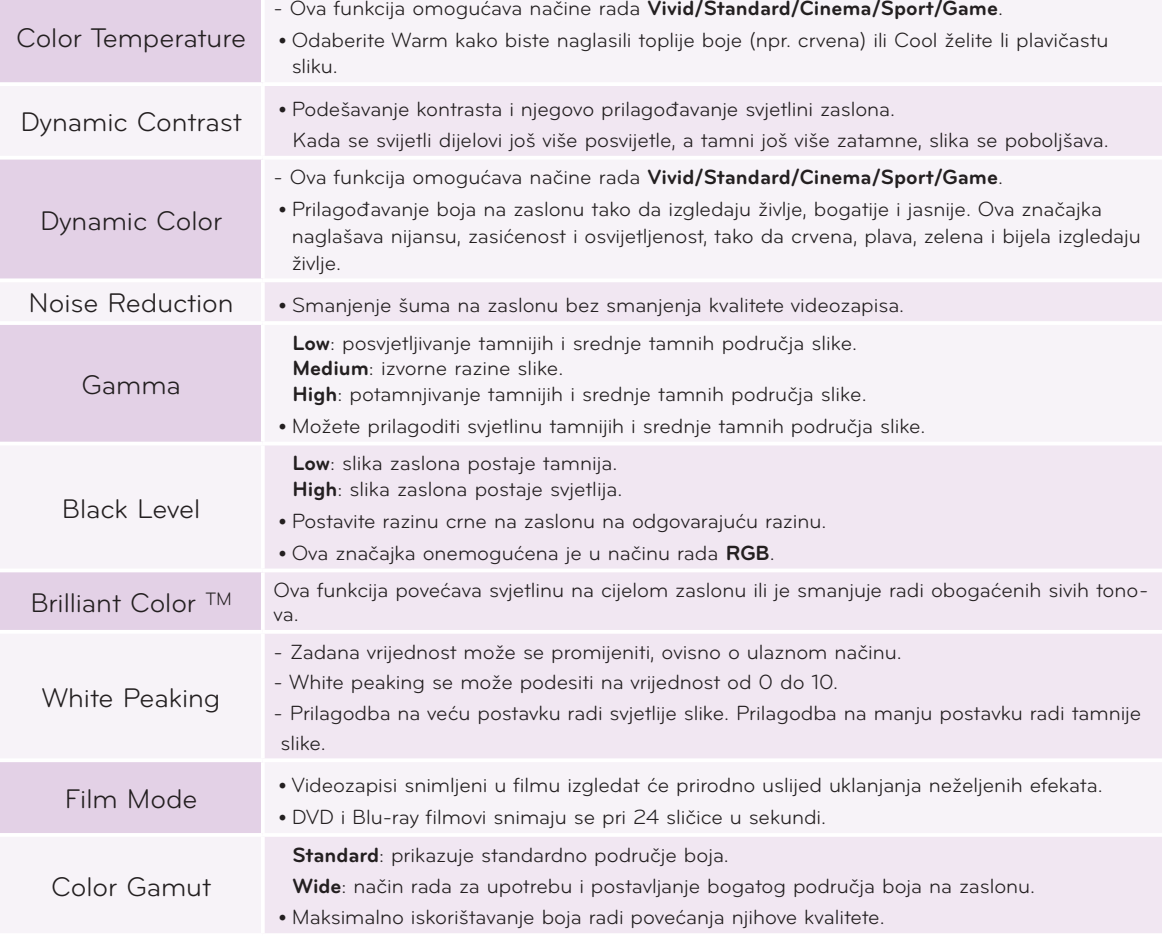

<span id="page-22-0"></span>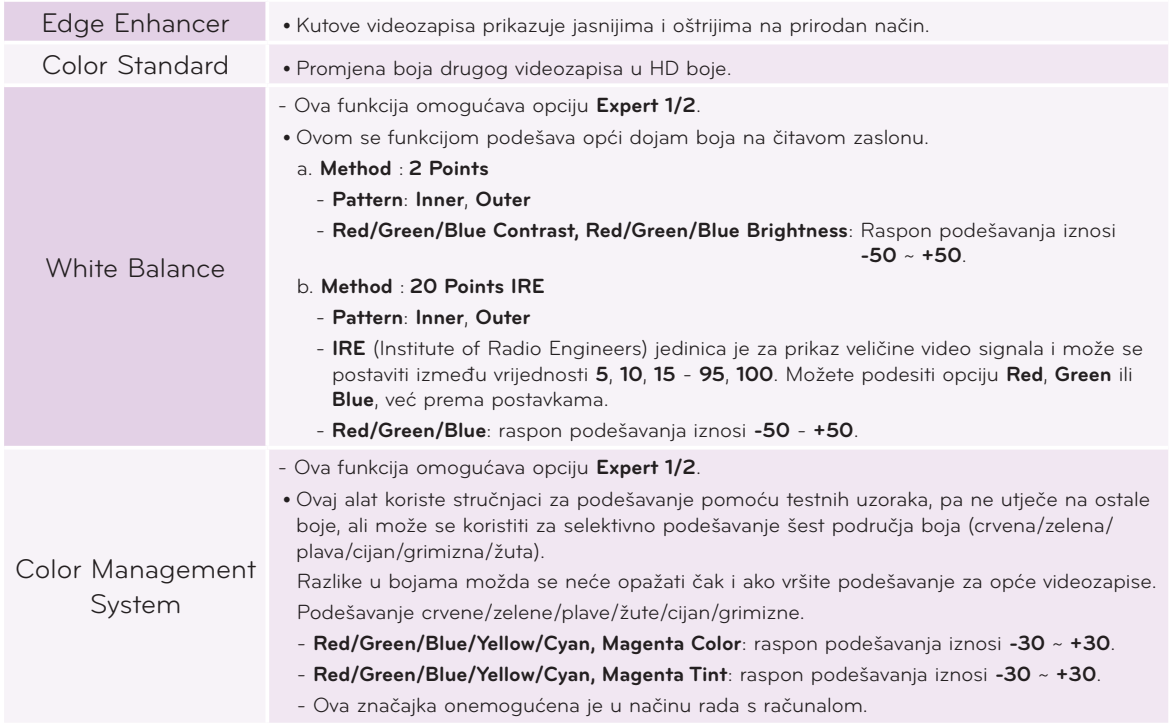

#### Funkcija za temperaturu boje

- 1. Na daljinskom upravljaču pritisnite gumb **Q.MENU**.
- 2. Pomoću gumba <, > prijeđite na **Color Temperature**.
- 3. Pomoću gumba ∧, ∨ odaberite postavke slike.

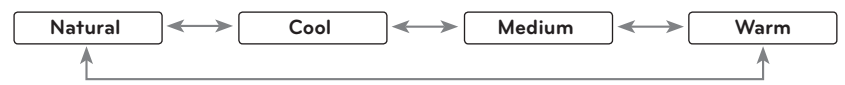

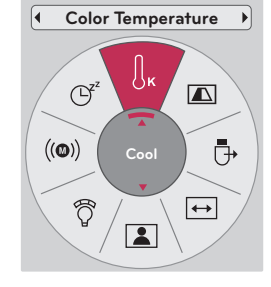

- Ova funkcija omogućava načine rada **Vivid/Standard/Cinema/Sport/Game**.
- Ovu funkciju možete aktivirati pomoću gumba **MENU**.
- Za izlaz iz zaslona izbornika pritisnite **BACK**.

#### Funkcija za ponovno postavljanje slike

\* Postavke odabrane funkcije **PICTURE** za svaki od ulaza i opciju **Picture Mode** vratit će se na tvornički zadane postavke.

- 1. Pritisnite gumb **MENU**. Zatim prijeđite na opciju **PICTURE** pomoću gumba ∧, ∨, <, > i pritisnite gumb ◉**OK**.
- 2. Pomoću gumba ∧, ∨ prijeđite na opciju **Picture Reset** i pritisnite gumb ◉**OK**.
- 3. Pomoću gumba <, > odaberite **Yes** i pritisnite gumb ◉**OK**.
	- Za izlaz iz zaslona izbornika pritisnite **BACK**.

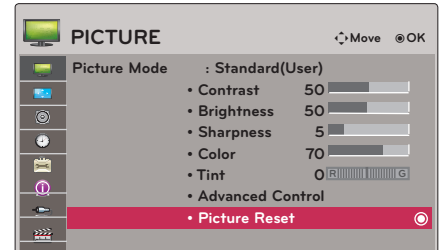

### <span id="page-23-0"></span>**Opcije izbornika SCREEN**

#### Promjena načina rada PJT

- \* Ovom funkcijom projicirana se slika okreće po okomitoj ili vodoravnoj osi.
- 1. Na daljinskom upravljaču pritisnite gumb **Q.MENU**.
- 2. Pomoću gumba <, > prijeđite u način rada **PJT**.
- 3. Pomoću gumba ∧, ∨ odaberite željenu stavku.
	- Prilikom projekcije sa stražnje strane prozirnog zaslona koji ste kupili zasebno, odaberite opciju **Rear**.
	- Postavljate li uređaj na strop, odaberite **Ceiling**.
	- Ako je način rada **PJT** postavljen na **Rear**/**Ceiling,** zvučnici će automatski zamijeniti strane.
	- Ovu funkciju možete aktivirati pomoću gumba **MENU**.
	- Za izlaz iz zaslona izbornika pritisnite **BACK**.

#### Upotreba funkcije za format slike

Za odabir željene veličine zaslona pritisnite gumb **RATIO**.

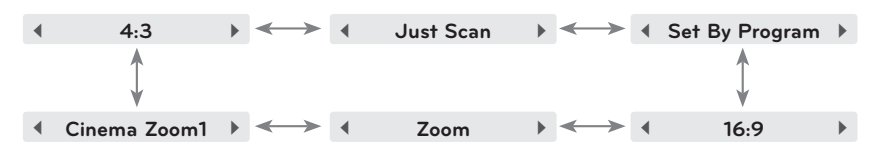

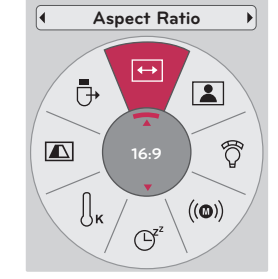

- Određene funkcije možda neće biti dostupne, ovisno o ulaznim signalima.
- Ovu funkciju možete aktivirati pomoću gumba **MENU**.
- Za izlaz iz zaslona izbornika pritisnite **BACK**.

#### Upotreba funkcije za podešavanje kuta

- \* Ovu funkciju koristite ako zaslon nije pod pravim kutom u odnosu na projektor, a slika je trapezoidnog oblika.
- \* Funkciju **Keystone** koristite samo ako ne možete postići najbolji kut za projekciju.
- 1. Pritisnite gumb **KEYSTONE** na daljinskom upravljaču.
- 2. Za podešavanje zaslona prema vlastitom nahođenju pritisnite qumb  $\lt$ ,  $>$ .
	- **• Keystone** možete postaviti na vrijednost od **-40** do **40**.
	- Ovu funkciju možete aktivirati pomoću gumba **MENU**.
	- Za izlaz iz zaslona izbornika pritisnite **BACK**.

#### Funkcija za automatsko konfiguriranje

\* Ova funkcija osigurava najbolju kvalitetu videozapisa automatskim podešavanjem vodoravne veličine i sinkronizacijom slike. \* Funkcija automatskog praćenja funkcionira samo kod RGB ulaza s računala.

Na daljinskom upravljaču pritisnite gumb **AUTO**.

- Izvršavate li podešavanje zaslona za videozapis iz grafičkog signala računala, možda nećete pronaći optimalno stanje. Izvršite funkciju **Auto Config.** za statički isječak.
- Ovu funkciju možete aktivirati pomoću gumba **MENU**.

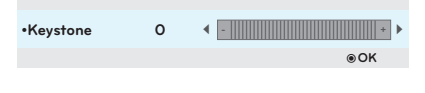

24

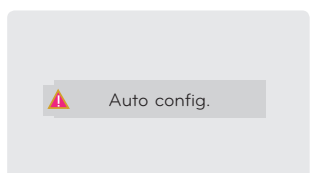

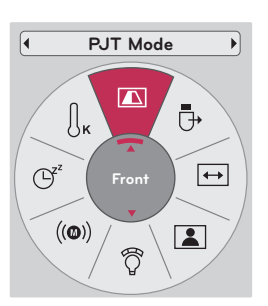

#### <span id="page-24-0"></span>Funkcija za RGB konfiguraciju

- <sup>ꔂ</sup>**Move** <sup>ꕉ</sup> **Prev.** 1. Pritisnite gumb **MENU**. Zatim prijeđite na opciju **SCREEN** pomoću gumba ∧, ∨, <, > i pritisnite gumb ◉**OK**.
- 2. Pomoću gumba ∧, ∨ prijeđite na opciju **RGB Config.** i pritisnite gumb ◉**OK**.
- 3. Pomoću gumba  $\wedge$ ,  $\vee$  prijeđite na željenu stavku i zatim pritisnite  $aumb$   $\geq$ .
- 4. Pomoću gumba  $\wedge$ ,  $\vee$ ,  $\leq$ ,  $>$  podesite zaslon prema vlastitom nahođenju i zatim pritisnite gumb ◉**OK**.
	- **• Resolution** pruža odabir razlučivosti 768 (1024x768/1280x768/1360x768, 60 Hz) i 1050 (1400x1050/1600x1050, 60 Hz).
	- Za izlaz iz zaslona izbornika pritisnite **BACK**.

#### Korištenje funkcije digitalnog zumiranja

\* Ova funkcija dostupna je samo u RGB ulaznom načinu rada. Vrijednosti opcija Zoom -/+ i Position vraćaju se na zadano pri promjeni izvornog ili ulaznog signala te isključivanja.

#### Podešavanje zumiranja

- 1. Na daljinskom upravljaču pritisnite gumb **ZOOM**.
- 2. Pomoću gumba ∧, ∨ odaberite stavku **Zoom**.
- 3. Pritisnite gumb <, > kako biste podesili opciju **Zoom** po izboru.
	- **•** Zoom -/+ možete podesiti u koracima od 5% na vrijednost od 100% do 250%.
	- Za izlaz iz zaslona izbornika pritisnite **BACK**.

#### Podešavanje položaja

- 1. Na daljinskom upravljaču pritisnite gumb **ZOOM**.
- 2. Pomoću gumba ∧, ∨ odaberite stavku **Position**.
- 3. Pritisnite gumb ◉**OK**. Nakon što se prozor u nastavku prikaže u donjem desnom uglu zaslona, pritisnite ∧, ∨, <, > kako biste podesili položaj. Nakon što strelica postane crna, postignuto je maksimalno podešavanje i nisu moguća dodatna podešavanja.
	- **• Position** se aktivira samo ako je opcija **Zoom** postavljena na više
	- **• od 105%.** Za izlaz iz zaslona izbornika pritisnite **BACK**.

#### Korištenje funkcije statičkog isječka

1. Na daljinskom upravljaču pritisnite gumb **STILL**. \* Možete zamrznuti sliku u pokretu.

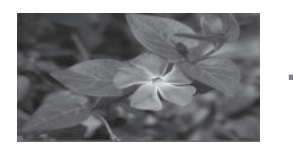

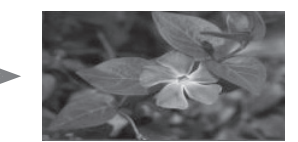

< Pokretne slike > < Statički isječak >

2. Želite li napustiti način rada STILL, pritisnite bilo koji gumb. \* Funkcija STILL otpustit će se automatski, nakon desetak minuta.

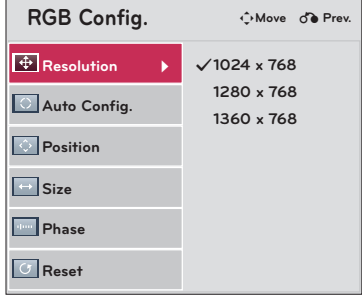

### <span id="page-25-0"></span>**Opcije izbornika AUDIO**

#### Podešavanje glasnoće

Na daljinskom upravljaču pritisnite gumb **VOLUME** ∧, ∨.

#### Audio funkcija

- 1. Na daljinskom upravljaču pritisnite gumb **Q.MENU**.
- 2. Pomoću gumba <, > prijeđite na **Audio**.
- 3. Pomoću gumba ∧, ∨ odaberite željenu stavku.

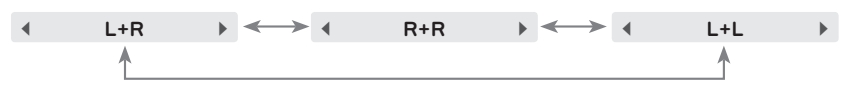

- Ova funkcija omogućena je ako ste spojili slušalice.
- Za izlaz iz zaslona izbornika pritisnite **BACK**.

#### Podešavanje ravnoteže zvučnika

- \* Zvuk iz lijevog/desnog zvučnika podesite prema vlastitom ukusu i akustici prostorije.
- 1. Pritisnite gumb **MENU**. Zatim prijeđite na opciju **AUDIO** pomoću gumba ∧, ∨, <, > i pritisnite gumb ◉**OK**.
- 2. Pomoću gumba ∧, ∨ prijeđite na opciju **Balance** i pritisnite gumb ◉**OK**.
- 3. Pomoću gumba <, > podesite ravnotežu raspodjele zvuka i pritisnite gumb ◉**OK**.
	- Za izlaz iz zaslona izbornika pritisnite **BACK**.

#### Podešavanje visokih tonova

- \* Visoke tonove podesite prema vlastitom ukusu i akustici prostorije. ꔂ**Move** ꔉ**OK**
- 1. Pritisnite gumb **MENU**. Zatim prijeđite na opciju **AUDIO** pomoću gumba ∧, ∨, <, > i pritisnite gumb ◉**OK**.
- 2. Pomoću gumba ∧, ∨ prijeđite na opciju **Treble** i pritisnite gumb ◉**OK**.
- 3. Pomoću gumba <, > podesite visoke zvučne tonove i pritisnite gumb ◉**OK**.
	- Za izlaz iz zaslona izbornika pritisnite **BACK**.

#### Podešavanje basa

- 
- **L R** 1. Pritisnite gumb **MENU**. Zatim prijeđite na opciju **AUDIO** pomoću **La Balance La Prime De La Prime De La Prime De La Prime De La Prime De La Prime De La Prime De La Prime De La Prime De La Prime De La Prime De** gumba ∧, ∨, <, > i pritisnite gumb ◉**OK**.
- 2. Pomoću gumba ∧, ∨ prijeđite na opciju **Bass** i pritisnite gumb ◉**OK**.
- 3. Pomoću gumba <, > podesite visoke zvučne tonove i pritisnite gumb ◉**OK**.

**Audio**  $((\textbf{\textcircled{\scriptsize{0}}}))$  $\widehat{Q}$  $\mathbb{G}^2$  $\boxed{2}$  $\bigcup_{\mathsf{K}}$ **L+R**  $\leftrightarrow$  $\blacksquare$ Ō

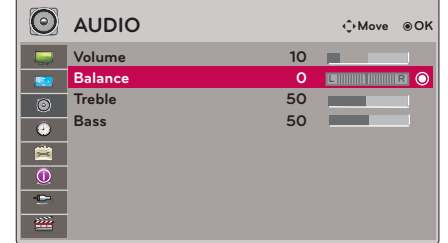

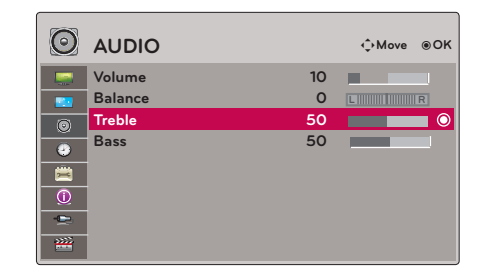

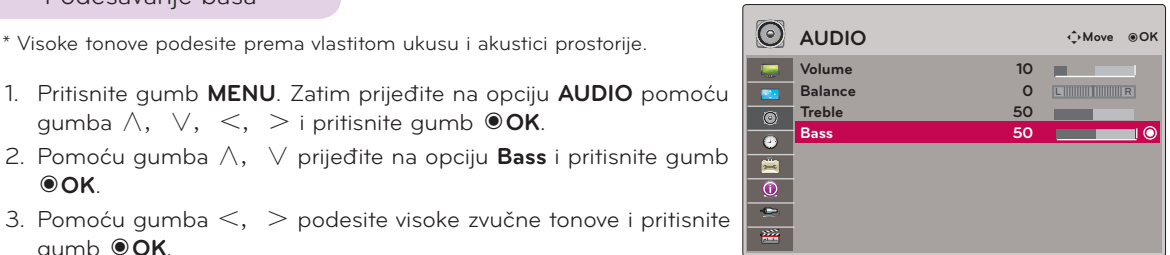

• Za izlaz iz zaslona izbornika pritisnite **BACK**.

### <span id="page-26-0"></span>**Opcije izbornika TIME**

#### Funkcija za stanje mirovanja

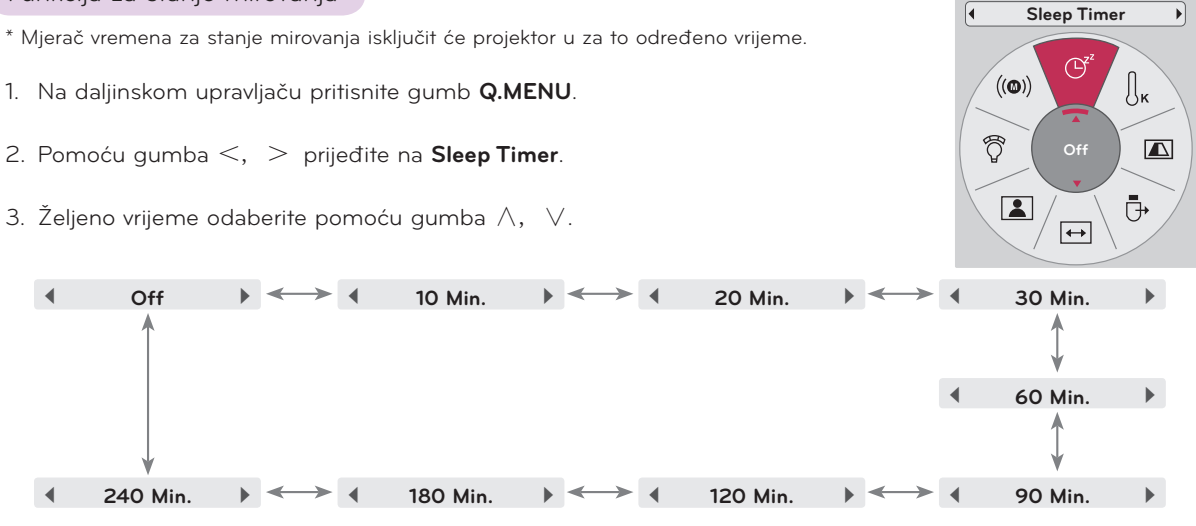

- Ovu funkciju možete aktivirati pomoću gumba **MENU**.
- Za izlaz iz zaslona izbornika pritisnite **BACK**.

#### Funkcija za automatsko isključivanje

- \* Ovom funkcijom projektor će se isključiti automatski nakon isteka određenog vremena bez signala.
- 1. Pritisnite gumb **MENU**. Zatim prijeđite na opciju **TIME** pomoću gumba ∧, ∨, <, > i pritisnite gumb ◉**OK**.
- 2. Pomoću gumba ∧, ∨ prijeđite na opciju **Auto Off** i pritisnite gumb ◉**OK**.
- 3. Pomoću gumba ∧, ∨ prijeđite na željenu stavku i zatim pritisnite gumb ◉**OK**.

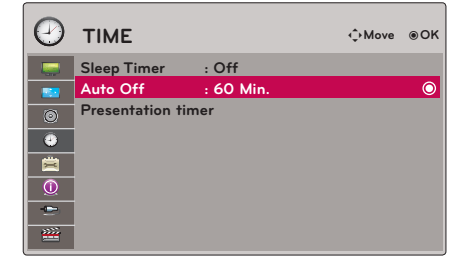

• Za izlaz iz zaslona izbornika pritisnite **BACK**.

#### <span id="page-27-0"></span>Funkcija mjerača vremena prezentacije

- 1. Pritisnite gumb **TIMER** na daljinskom upravljaču.
- 2. Pritisnite gumb ∧, ∨ kako biste odabrali stavku ili .
- 3. Pomoću gumba  $\lt$ ,  $>$  odaberite željeno vrijeme.
- 4. Mjerač vremena pokreće se ako odaberete određeno vrijeme.

• Funkcija alarma: ako odaberete određeno vrijeme, prikazuje se u minutama. Nakon jedne minute preostalo vrijeme se prikaže u desnom donjem uglu zaslona, a zatim nestane nakon pet sekundi. Nakon što se prikaže preostalo vrijeme, prozori na zaslonu se zatvaraju. Nakon što se dostigne postavljeno vrijeme, na zaslonu će se 10 puta pojaviti poruka '0 minute' u intervalima od jedne sekunde, a zatim nestati.

• Funkcija alarma uz prikaz vremena: ako odaberete određeno vrijeme, ono će trajno biti prikazano u minutama (') i sekundama ("). Čak i ako se pojave drugi prozori na zaslonu, preostalo vrijeme se ponovno prikazuje nakon zatvaranja prozora. Nakon što se dostigne postavljeno vrijeme, na zaslonu će se 10 puta pojaviti poruka 0' 00" u intervalima od jedne sekunde, a zatim nestati.

- 5. Ako postavljeno vrijeme nestane prilikom korištenja drugih izbornika, pritisnite gumb TIMER na daljinskom upravljaču kako biste ponovno postavili vrijeme.
	- Funkcije Time alarm i Time keeper ne mogu se koristiti istovremeno.
	- Funkcija Time alarm može se postaviti na 5 do 60 minuta u intervalima od 5 minuta (Off, 5, 10, 15, 20, ......55, 60 minuta).
	- Funkcija Time keeper može se postaviti na 1 do 10 minuta u intervalima od 1 minute te od 10 do 60 minuta u intervalima od 5 minuta (Off, 1, 2, 3, 4, .............. 8, 9, 10, 15, 20, 25, .............. 55, 60 minuta).
	- Za izlaz iz zaslona izbornika pritisnite **BACK**.

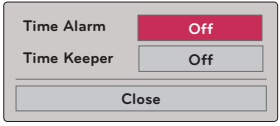

### <span id="page-28-0"></span>**Opcije izbornika OPTION**

#### Odabir jezika

- 1. Pritisnite gumb **MENU**. Zatim prijeđite na opciju **OPTION** pomoću gumba ∧, ∨, <, > i pritisnite gumb ◉**OK**.
- 2. Pomoću gumba ∧, ∨ prijeđite na opciju **Menu Language** i pritisnite gumb ◉**OK**.
- 3. Pomoću gumba ∧, ∨, <, > prijeđite na željenu stavku i zatim pritisnite gumb ◉**OK**.
	- Prikaz na zaslonu (OSD) bit će na željenom jeziku.
	- Za izlaz iz zaslona izbornika pritisnite **BACK**.

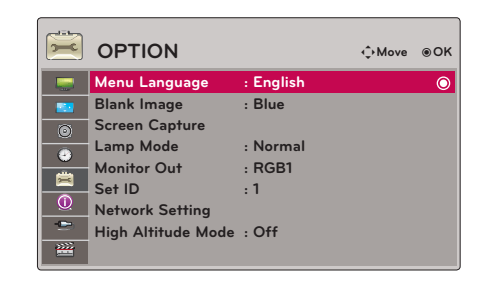

#### Upotreba funkcije ispune

\* Ova bi funkcija mogla biti učinkovita ako želite zadobiti pažnju publike tijekom prezentacija, okupljanja ili sastanaka.

- 1. Na daljinskom upravljaču pritisnite gumb **BLANK**.
	- Zaslon će ispuniti boja pozadine.
	- Možete odabrati boju pozadine (pogledajte **'Odabir slike ispune'**).
- 2. Želite li poništiti funkciju ispune, pritisnite bilo koji gumb.
	- Želite li privremeno isključiti lampu, na daljinskom upravljaču pritisnite **BLANK**. Nemojte blokirati leću projektora predmetima dok radi jer bi se uslijed toga predmeti mogli pregrijati i izobličiti ili čak uzrokovati požar.

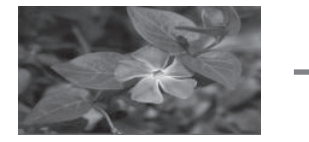

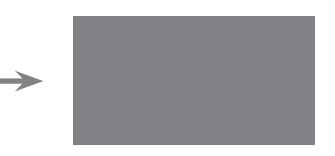

#### Odabir slike ispune

- 1. Pritisnite gumb **MENU**. Zatim prijeđite na opciju **OPTION** pomoću gumba ∧, ∨, <, > i pritisnite gumb ◉**OK**.
- 2. Pomoću gumba ∧, ∨ prijeđite na opciju **Blank Image** i pritisnite gumb ◉**OK**.
- 3. Pomoću gumba ∧, ∨ prijeđite na željenu stavku i zatim pritisnite gumb ◉**OK**.
	- Pozadinska slika će se promijeniti na odabranu sliku funkcije ispune.
	- Ako nemate snimku zaslona, prilikom odabira opcije **Captured Image** prikazat će se logotip.
	- Za izlaz iz zaslona izbornika pritisnite **BACK**.

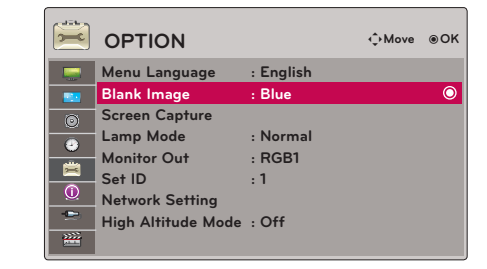

#### <span id="page-29-0"></span>Funkcija snimanja zaslona

- 1. Pritisnite gumb **MENU**. Zatim prijeđite na opciju **OPTION** pomoću gumba ∧, ∨, <, > i pritisnite gumb ◉**OK**.
- 2. Pomoću gumba ∧, ∨ prijeđite na opciju **Screen Capture** i pritisnite gumb ◉**OK**.
	- Ovu opciju moći ćete odabrati samo ako postoji ulazni signal.
	- Snimanje zaslona traje do 2 minute.
	- Za izlaz iz zaslona izbornika pritisnite **BACK**.

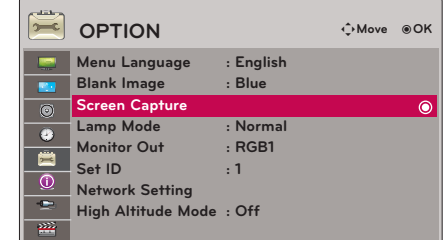

#### Podešavanje svjetline zaslona

- 1. Na daljinskom upravljaču pritisnite gumb **Q.MENU**.
- 2. Pomoću gumba <, > prijeđite na **Lamp Mode**.
- 3. Pritisnite gumb <, > kako biste odabrali **Normal** ili **Economic.**
	- Ova funkcija nije dostupna u 3D načinu rada ni kada je temperatura lampe iznad 35°C.
	- Ovu funkciju možete aktivirati pomoću gumba **MENU**.
	- Za izlaz iz zaslona izbornika pritisnite **BACK**.

#### Korištenje funkcije Monitor out

- \* Možete odabrati jedan od dva RGB ulaza.
- Pritisnite gumb **MENU**. Zatim prijeđite na opciju **OPTION** pomoću gumba ∧, ∨, <, > i pritisnite gumb ◉**OK**.
- 1. Pomoću gumba ∧, ∨ prijeđite na opciju **Monitor Out** i pritisnite gumb ◉**OK**.
- 2. Pritisnite gumb <, > kako biste odabrali **RGB1, RGB2** ili **Auto.**

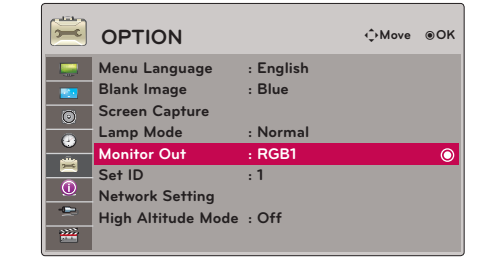

- **• Auto** je način izlaza slike trenutno prikazanog ulaza između **RGB1 ili RGB2** ulaza.
- Za izlaz iz zaslona izbornika pritisnite **BACK**.

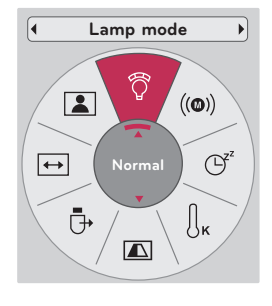

#### SET ID

- <span id="page-30-0"></span>1. Pritisnite gumb **MENU**. Zatim prijeđite na opciju **OPTION** pomoću gumba ∧, ∨, <, > i pritisnite gumb ◉**OK**.
- 2. Pomoću gumba ∧, ∨ prijeđite na opciju **Set ID** i pritisnite gumb ◉**OK**.
- 3. Pritisnite gumb <, > kako biste odabrali željeni broj. Pritisnite gumb ◉**OK** kako biste spremili odabrani broj.
	- Raspon podešavanja opcije **Set ID** je 1~99.
	- Samo projektor s određenim ID brojem funkcionirat će putem daljinskog upravljača.
	- Za izlaz iz zaslona izbornika pritisnite **BACK**.

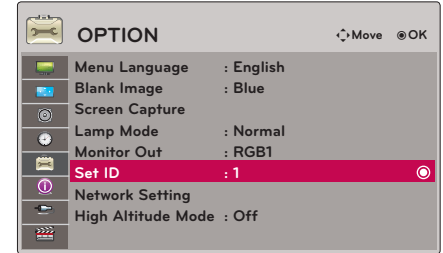

#### Povezivanje putem serijskog priključka

- Povežite serijski priključak računala s RS-232C priključkom na stražnjoj ploči projektora.
- RS-232C kabel ne isporučuje se s projektorom.

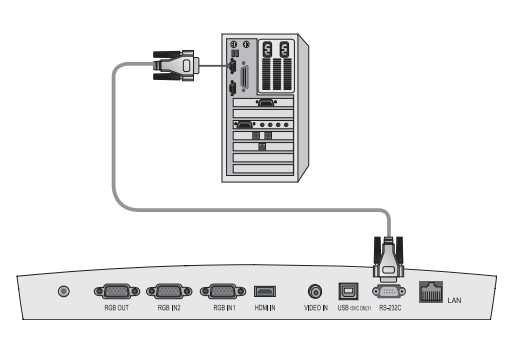

• Pomoću RS232C kabela možete upravljati projektorom izvana (pogledajte sliku 1).

<Slika 1, RS-232 kabel sučelja>

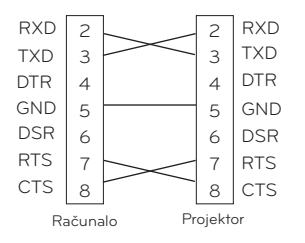

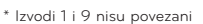

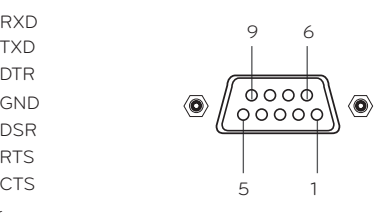

#### **Postavljanje komunikacijskih parametara**

- Brzina prijenosa: 9600 b/s (UART)
- Podaci: 8-bitni
- Paritet: nema
- Zaustavni bit: 1 bit
- Kontrola toka: nema
- Komunikacijski kod: ASCII kod

### **Referentni popis naredbi**

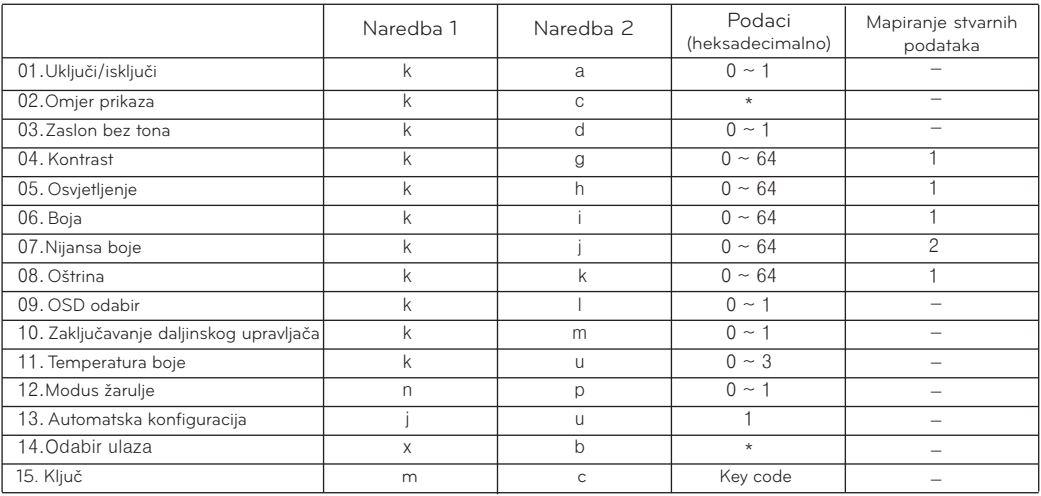

\* Pogledajte detaljne informacije za podatke označene zvjezdicom [\*].

#### **Komunikacijski protokol**

\* Mapiranje stvarnih podataka 1

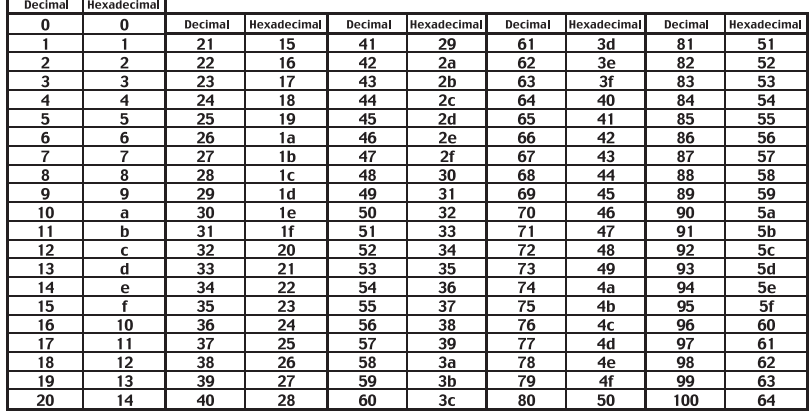

#### \* Mapiranje stvarnih podataka 2

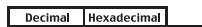

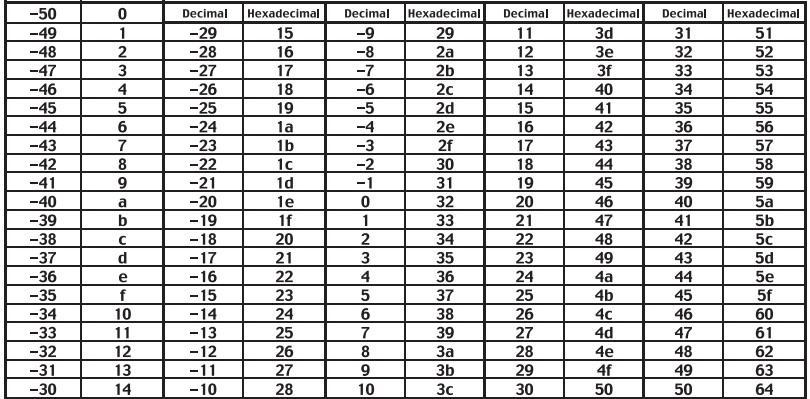

#### Prijenos podataka

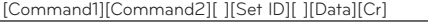

- [Command 1]: Prva naredba za upravljanje uređajem. (k, j, x, ASCII kod, 1 znak)
- \* [Command 2]: Druga naredba za upravljanje uređajem. (ASCII kod, 1 znak)
- \* [Set ID]: Možete podesiti ID uređaja kako bi odabrali željeni ID broj projektora u posebnom izborniku. Pogledajte prethodnu stranicu. Područje podešavanja je 1 – 99. Kod odabira Set ID '0', upravlja se sa svim priključenim projektorima. Pogledajte 'Mapiranje stvarnih podataka 1'.
- \* [DATA]: Za prijenos podataka naredbe. Pošalji 2 znaka kod organiziranog ASCII koda. Pošalji 'FF' podatak za čitanje stanja naredbe. \* [Cr]: Carriage Return
- ASCII kod '0x0D<br>ASCII : ASCII : ASCII kod znak koji odgovara "Rastavnici" koji ima za cilj klasificiranje naredbe, postavljanje ID i podatke.

#### 2. OK potvrda

#### [Command2] [ ] [Set ID] [ ] [OK] [Data] [x]

\* Projektor odašilje ACK (acknowledgement (potvrdu)) na osnovu ovog formata kada prima normalne podatke. U tom trenutku, ako je podatak podatak u modusu čitanja, pokazuje trenutno stanje podataka. Ako je podatak u modusu čitanja, uređaj vraća podatak računala.

#### 3. Potvrda greške

[Command2] [ ] [Set ID] [ ] [NG] [Data] [x]

\* Projektor odašilje ACK (acknowledgement (potvrdu)) na osnovu ovog formata kada prima nenormalne podatke s ne-vidljive funkcije ili komunikacijske pogreške.

Podaci [1]: Nelegalni kod (Ova naredba nije podržana.)

- [2]: Nepodržana funkcija (Ova funkcija ne radi.)
- [3]: Sačekaj i pokušaj ponovo (Pokušaj ponovo nakon nekoliko minuta.)

### **01. Uključi/isključi (Naredba:ka) 02. Omjer prikaza (Command:kc)**

Upravlja s uključivanjem i isključivanjem projektora.

#### **Prijenos**

#### [k] [a] [ ] [Set ID] [ ] [Data] [Cr]

Podaci 0: Isključeno 1: Uključeno

#### Ack

#### [a] [ ] [Set ID] [ ] [OK] [Data] [x]

Podaci 0: Isključeno 1: Uključeno

Za prikaz stanja uključenosti/isključenosti.

#### Prijenos

#### [k] [a] [ ] [Set ID] [ ] [FF] [Cr]

Ack

#### [a] [ ] [Set ID] [ ] [OK] [Data] [x]

Podaci 0: Isključeno 1: Uključeno

\* Na sličan način, ako druge funkcije odašilju '0xFF' podatak na osnovu ovog formata, povratni podatak za potvrdu predstavlja stanje svake funkcije.

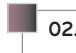

Podešavanje prikaza zaslona.

#### Prijenos

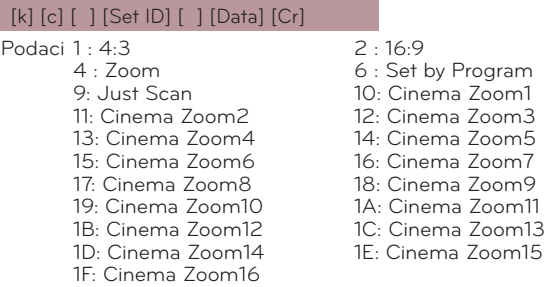

#### Ack

#### [c] [ ] [Set ID] [ ] [OK] [Data] [x]

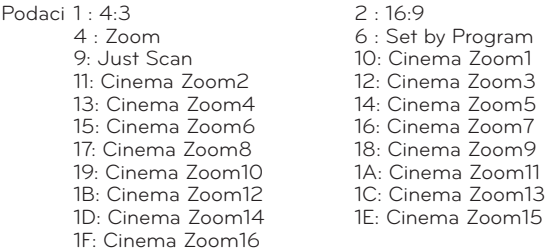

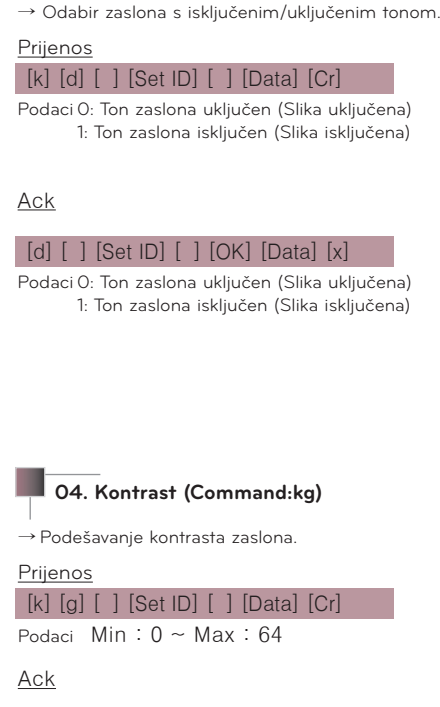

**03. Zaslon bez tona (Command:kd)**

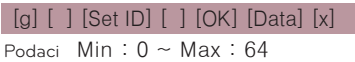

\* Pogledajte 'Mapiranje stvarnih podataka 1'.

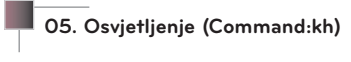

#### $\rightarrow$  To adjust screen brightness.

Prijenos

#### [k] [h] [ ] [Set ID] [ ] [Data] [Cr]

Podaci Min:  $0 \sim$  Max: 64

#### Ack

#### [h] [ ] [Set ID] [ ] [OK] [Data] [x]

Podaci Min:  $0 \sim$  Max: 64

\*Pogledajte 'Mapiranje stvarnih podataka 1'.

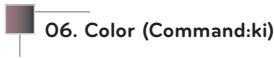

 $\rightarrow$  To adjust the screen color. (Video/Component)

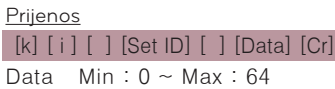

Ack

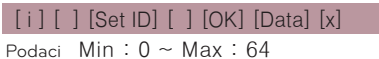

\* Pogledajte 'Mapiranje stvarnih podataka 1'.

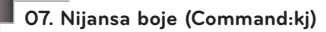

 $\rightarrow$  Podešavanje nijanse boje zaslona. (Video/komponentni 60Hz ili NTSC signal)

#### Prijenos

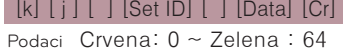

#### Ack

[ j ] [ ] [Set ID] [ ] [OK] [Data] [x] Podaci Crvena: 0 ~ Zelena : 64

\* Pogledajte 'Mapiranje stvarnih podataka 1'.

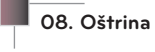

#### **08. Oštrina (Command:kk)**

→ Podešavanje oštrine zaslona. (Video/Komponentni)

Prijenos

#### [k] [k] [ ] [Set ID] [ ] [Data] [Cr]

Podaci Min:  $0 \sim$  Max: 64

#### Ack

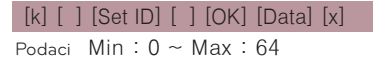

\* Pogledajte 'Mapiranje stvarnih podataka 1'.

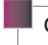

#### **09. OSD odabir (Command:kl)**

Odabir uključenog/isključenog OSD-a (zaslon na zaslonu).

#### Prijenos

#### [k] [ l ] [ ] [Set ID] [ ] [Data] [Cr]

Podaci 0: OSD odabir modusa je isključen. 1: OSD odabir modusa je uključen.

Ack

#### [ l ] [ ] [Set ID] [ ] [OK] [Data] [x]

**(Command:km)**

Podaci 0: OSD odabir modusa je isključen. 1: OSD odabir modusa je uključen.

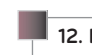

#### **12. Modus žarulje (Command:np)**

Smanjenje električne potrošnje projektora.

#### Prijenos

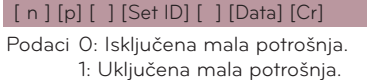

#### Ack

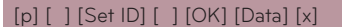

Podaci 0: Isključena mala potrošnja. 1: Uključena mala potrošnja.

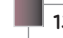

#### **13. Automatska konfiguracija (Command:ju)**

Automatsko podešavanje položaja slike i smanjivanje podrhtavanja slike. Radi samo u RGB modusu.

#### Prijenos

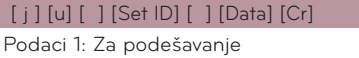

#### Ack

[u] [ ] [Set ID] [ ] [OK] [Data] [x]

Podaci 1: Za podešavanje

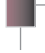

**14. Odabir ulaza (Command:kb)**

Odabir ulaznog izvora za uređaj.

Prijenos

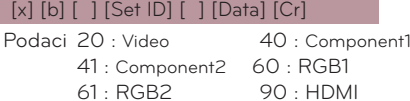

#### Ack

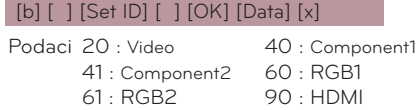

Zaključavanje tipki na prednjoj ploči projektora i na daljinskom upravljaču.

**10. Zaključavanje daljinskog upravljača/zaključavanje tipki** 

#### Prijenos

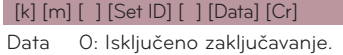

1: Uključeno zaključavanje

#### Ack

#### [m] [ ] [Set ID] [ ] [OK] [Data] [x]

Data 0: Isključeno zaključavanje. 1: Uključeno zaključavanje

\* Ako ne koristite daljinski upravljač, koristite ovaj modus. Kada je uključeno/isključeno glavno napajanje , oslobođeno je vanjsko zaključavanje tipki.

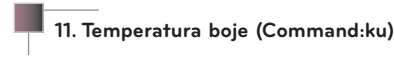

Podešavanje boje temperature. Međutim boja temperature se ne može podesiti ako je video modus postavljen na bright (svijetlo) ili golf.

#### Prijenos

[k] [u] [ ] [Set ID] [ ] [Data] [Cr]

Podaci 0 : Normalno 1 : Hladno 2:Toplo 4 : Prirodno

#### Ack

#### [u] [ ] [Set ID] [ ] [OK] [Data] [x]

Podaci 0 : Normalno 1 : Hladno 2:Toplo 4 : Prirodno

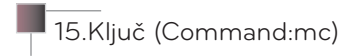

Slanje koda ključa IR daljinskog upravljača.

Prijenos

[m] [c] [ ] [Set ID] [ ] [Data] [Cr] Podaci Kod ključa

Ack

[c] [ ] [Set ID] [ ] [OK] [Data] [x]

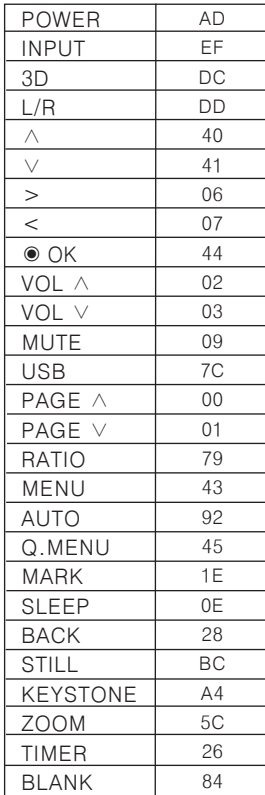

<span id="page-36-0"></span>Postavljanje mreže

#### < NAPOMENA >

- S ovim projektorom koristite standardni LAN kabel. Cat5 ili bolji s utikačem RJ45.
- Mnogi problemi s mrežnim vezama tijekom postavljanja mogu se otkloniti ponovnim postavljanjem usmjerivača ili modema. Nakon spajanja uređaja za reprodukciju s kućnom mrežom, brzo isključite ili iskopčajte kabel napajanja usmjerivača ili modema u kućnoj mreži. Potom ga ponovno uključite ili ukopčajte.
- Za povezivanje s ovim projektorom potreban je 10 Base-T ili 100 Base-TX LAN priključak. Ako vaša internetska usluga ne dopušta takvu vezu, nećete moći povezati projektor.
- Za povezivanje s bežičnim usmjerivačem potreban je usmjerivač koji podržava bežičnu vezu, a mora se i aktivirati funkcija bežične veze na odgovarajućem usmjerivaču.
- Za povezivanje s bežičnim usmjerivačem provjerite SSID i sigurnosne postavke bežičnog usmjerivača. SSID i sigurnosne postavke bežičnog usmjerivača potražite u korisničkom priručniku odgovarajućeg usmjerivača.
- Kada se koristi način povezivanja Ad-hoc, možda se povezivanje neće moći izvršiti u skladu s uputama za povezani uređaj (na primjer: prijenosno računalo).
- Način povezivanja može se razlikovati ovisno o proizvođaču bežičnog usmjerivača.

#### $\Box$  ome اتصا  $\circ$ < Način povezivanja >  $\frac{1}{N}$ lon Povežite **LAN** priključak projektora i LAN priključak računala ili mreže pomoću LAN kabela (ukriženi kabel). < Računalo > LAN kabel  $\Box$   $\Diamond$  $\Box$ 6  $\circ$   $\blacksquare$ LAN AUDIO IN Povezivanje računala< Usmjerivač >  $000$

#### <span id="page-37-0"></span>< Način korištenja >

- 1. Pritisnite gumb **MENU**. Zatim prijeđite na opciju **OPTION** pomoću gumba ∧, ∨, <, > i pritisnite gumb ◉**OK**.
- 2. Pomoću gumba ∧, ∨ prijeđite na opciju **Network Setting** i pritisnite gumb ◉**OK**.
- 3. Pomoću gumba <, > prijeđite na stavku **On** opcije **LAN**.
- 4. Pomoću gumba ∧, ∨ prijeđite na stavku **IP Auto Setting**  ili **IP Manual Setting** i pritisnite gumb ◉**OK**.
	- \* U većini slučajeva trebate odabrati Auto. Ako koristite usmjerivač, IP adresa će se postaviti automatski.
	- Odaberite IP Manual Setting za osobno računalo.
		- Postavljanje računala: postavite internetski protokol (TCP/IP) računala prema vlastitom nahođenju.

Postavljanje projektora: postavite opciju **IP Address** u formatu IP adrese računala i odaberite **Close** nakon unosa pristupnika računala pod **Gateway**. Pojedinosti o postavkama mreže potražite u vodiču eZ-Net Manager. :: primjer ::

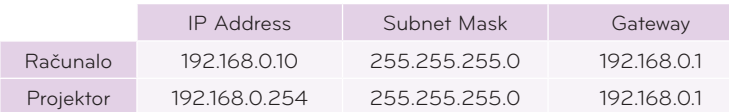

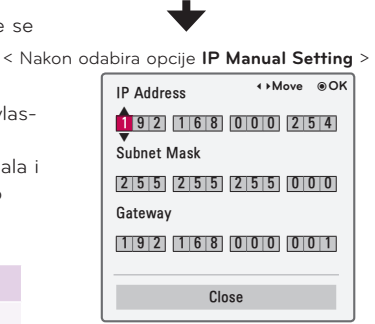

- Ako opcija **Network Setting** ne funkcionira, provjerite stanje mreže. Provjerite LAN kabel.
- Ako opcija **Network Setting** nije sasvim postavljena, mreža možda neće normalno funkcionirati.
- **• IP Auto Setting**: odaberite ovu opciju ako na žičnoj lokalnoj mreži (LAN) postoji DHCP (Dynamic Host Configuration Protocol) poslužitelj, projektoru će se automatski dodijeliti IP adresa. IP adresa odredit će se automatski. Kod određenih modela računala ili ako je instaliran vatrozid, veza s DHCP poslužiteljem možda se neće moći uspostaviti.

**IP Manual Setting**: ovu opciju odaberite ako na mreži nema DHCP poslužitelja i ako ručno želite postaviti IP adresu.

• Za izlaz iz zaslona izbornika pritisnite **BACK**.

#### Način rada za veliku nadmorsku visinu

\* Način rada za veliku nadmorsku visinu koristi se u okruženju čija je nadmorska visina veća od 1200 metara.

- 1. Pritisnite gumb **MENU**. Zatim prijeđite na opciju **OPTION** pomoću gumba ∧, ∨, <, > i pritisnite gumb ◉**OK**.
- 2. Pomoću gumba ∧, ∨ prijeđite na opciju **High Altitude** i pritisnite gumb ◉**OK**.
- 3. Pomoću gumba <, > prijeđite na **On** i pritisnite gumb ◉**OK**.
	- Za izlaz iz zaslona izbornika pritisnite **BACK**.

### **Opcije izbornika INFORMATION**

Prikaz informacija o projektoru **Information de la projektoru de la profesional de la profesion de la profesion** 

- 1. Pritisnite gumb **MENU**. Zatim prijeđite na opciju **INFORMATION** pomoću gumba ∧, ∨, <, > i pritisnite gumb ◉**OK**.
- 2. Možete vidjeti trenutne informacije o projektoru.
	- Za izlaz iz zaslona izbornika pritisnite **BACK**.

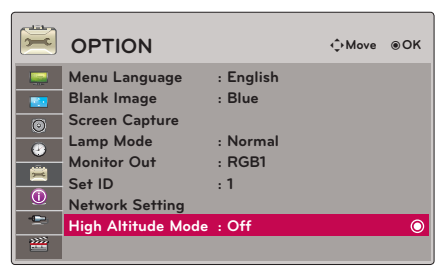

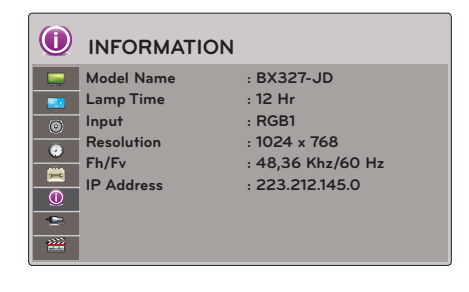

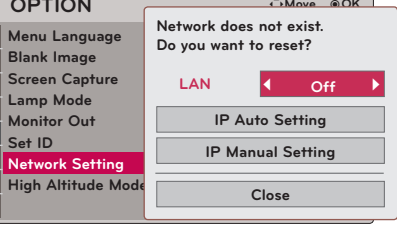

**OPTION**

**P**  $\bullet$  $\bullet$  $\overline{\blacksquare}$  $\odot$  $\frac{1}{2}$ 

## <span id="page-38-0"></span>**USB**

\* Prikazana slika može se razlikovati od one na vašem projektoru.

### **Korištenje USB uređaja**

#### Priključivanje USB uređaja

\* Nakon priključivanja USB uređaja, automatski će se prikazati ovaj zaslon. U USB uređaju ne možete dodati novu mapu ili izbrisati postojeću mapu.

- 1. USB uređaj uključite u USB priključak koji se nalazi na stražnjoj strani uređaja.
- 2. Automatski će prijeći na početni izbornik za DivX.

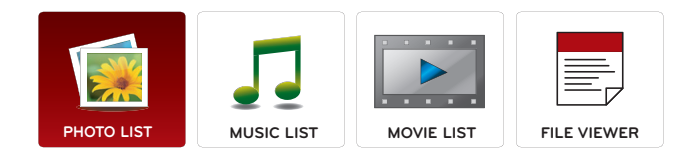

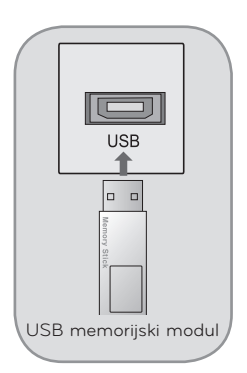

#### Eject USB

- \* Odaberite "Eject" za izbacivanje USB uređaja.
- 1. Na daljinskom upravljaču pritisnite gumb **Q.MENU**.
- 2. Pomoću gumba <, > prijeđite na **USB Device**.
- 3. Na daljinskom upravljaču pritisnite gumb ◉**OK**.
	- Nakon što odaberete **Eject USB**, više nećete moći očitati USB memoriju. Izvadite USB memoriju i vratite je natrag.
	- Za izlaz iz zaslona izbornika pritisnite **BACK**.

#### Mjere opreza pri korištenju USB uređaja

- ► Prepoznati se može samo USB memorija.
- Ako USB memoriju priključite putem USB čvorišta, uređaj se neće prepoznati.
- ► USB memorija koja koristi program za automatsko prepoznavanje možda se neće prepoznati.
- USB memorija koja koristi vlastiti upravljački program možda se neće prepoznati.
- Brzina prepoznavanja USB memorije može se razlikovati od uređaja do uređaja.
- Nemojte isključivati televizor niti vaditi USB memoriju dok je priključena USB memorija u radu. Kada se memorija iznenada izvadi ili iskopča, datoteke pohranjene u USB memoriju mogu se oštetiti.
- Nemojte priključivati USB memoriju koja je umjetno preoblikovana pomoću računala. Memorija možda neće funkcionirati, a mogli biste uzrokovati i kvar proizvoda. Uvijek koristite samo USB memorije na kojima se nalaze obične glazbene, slikovne, filmske ili tekstualne datoteke.
- Koristite samo one USB memorije koje su formatirane kao FAT16, FAT32 ili NTFS sustav datoteka s operacijskim sustavom Windows. Ako je za formatiranje memorije korišten drugi uslužni program koji sustav Windows ne podržava, memorija se možda neće moći prepoznati.
- ► Priključite napajanje na USB memoriju ako joj je potrebno vanjsko napajanje. Ako to ne učinite, memorija se možda neće prepoznati.
- ► USB memorija s kabelom USB proizvođača. U slučaju povezivanja nekim drugim kabelom ili kabelom prekomjerne dužine, uređaj se možda neće prepoznati.
- Neke USB memorije možda neće biti podržane i možda neće dobro funkcionirati.
- ► U slučaju predugog naziva mape ili datoteke, naziv se neće prikazati ili se neće prepoznati.
- Način poravnanja datoteka USB memorije sličan je načinu sustava Windows XP, pa je u nazivu datoteke moguće prepoznati do 100 znakova engleske abecede.
- ► Napravite sigurnosnu kopiju važne datoteke jer su podaci na USB memoriji možda oštećeni. Za upravljanje podacima odgovoran je kupac i zbog toga proizvođači ne pokrivaju oštećenja podataka nastala nepravilnim korištenjem uređaja.
- Preporučeni kapacitet za vanjski USB tvrdi disk iznosi 1 TB ili manje, a za USB memoriju 32 GB ili manje. Svi uređaji s većim kapacitetom od preporučenog možda neće pravilno funkcionirati.
- Samo FAT32 sustavi datoteka podržavaju funkciju brisanja.
- ► Ako USB memorijski uređaj ne funkcionira pravilno, isključite ga i ponovno priključite.
- ► Ako vanjski USB tvrdi disk s funkcijom ''Energy Saving'' ne funkcionira, isključite i ponovno uključite tvrdi disk kako bi profunkcionirao.
- Podržane su i one USB memorije koje prethode standardu USB 2.0. No, možda neće pravilno funkcionirati na popisu filmova.
- Ako vaša USB memorija ima više particija ili koristite USB višestruki čitač kartica, možete koristiti do 4 particije ili USB memorije
- Brzina prepoznavanja USB memorije razlikuje se od uređaja do uređaja.
- Ako je USB priključen u stanju mirovanja, određeni će se tvrdi disk učitati automatski pri uključivanju projektora.
- ► Neke USB memorije možda neće biti podržane i možda neće dobro funkcionirati.

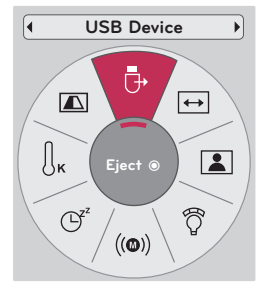

### <span id="page-39-0"></span>**PHOTO LIST**

\* Možete reproducirati datoteke s fotografijama (\*.jpg) s USB memorije. Prikaz na zaslonu može se razlikovati od onoga na vašem uređaju. Ovdje prikazane slike služe kao pomoć pri korištenju projektora.

Datoteka koja podržava format PHOTO (\*.JPEG) Osnovno: 64 x 64 ~ 15360 x 8640 Progresivno: 64 x 64 ~ 1920 x 1440

- Mogu se reproducirati samo JPEG datoteke.
- Datoteke koje nisu podržane prikazuju se u obliku unaprijed definirane ikone.

#### Komponente ekrana

- 1. Prijelaz na datoteku više razine
- 2. Pregled: prikaz sličice / naziva mape s fotografijom u odabranoj mapi
- 3. Trenutna stranica / Ukupan broj stranica
- 4. Ukupan broj označenih fotografija
- 5. Odgovarajući gumbi na daljinskom upravljaču

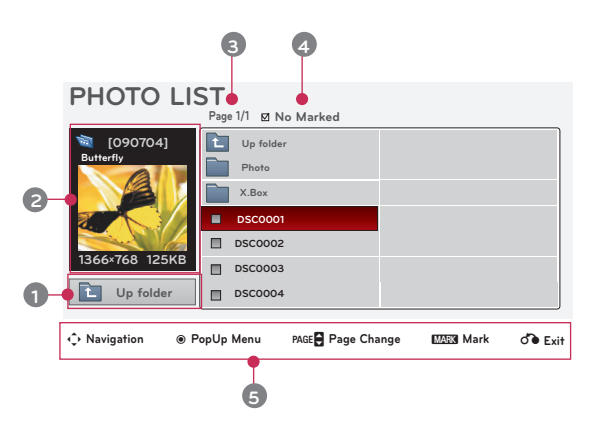

#### Odabir fotografija i skočni izbornik

- 1. Pritisnite gumb **USB**. Zatim prijeđite na opciju **PHOTO LIST** pomoću gumba  $\leq$ ,  $>$  i pritisnite gumb  $\odot$  OK.
- 2. Pomoću gumba ∧, ∨, <, > prijeđite na željenu datoteku s fotografijom i pritisnite gumb ◉**OK**.
- 3. Pomoću gumba ∧, ∨ prijeđite na željenu stavku i zatim pritisnite gumb ◉**OK**.

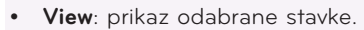

- **• Mark All**: označavanje svih fotografija na zaslonu.
- **• Delete**: brisanje odabrane stavke s fotografijom.
- **• Close**: zatvaranje skočnog izbornika.

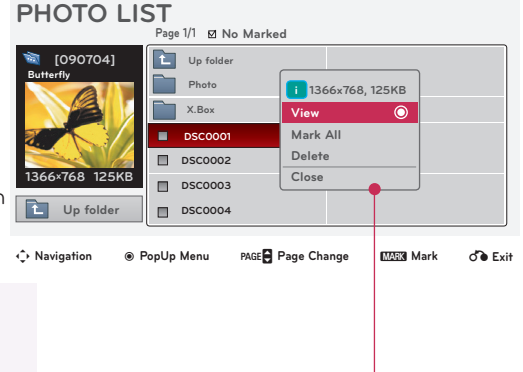

- Ako je datoteka sa slikom oštećena, možda se neće ispravno prikazati.
- Za slike visoke razlučivosti možda će trebati više vremena da se prikažu preko čitavog zaslona.

#### <span id="page-40-0"></span>Izbornik na zaslonu u punoj veličini

- 1. Pritisnite gumb **USB**. Zatim prijeđite na opciju **PHOTO LIST** pomoću gumba <, > i pritisnite gumb ◉**OK**.
- 2. Pomoću gumba  $\wedge$ ,  $\vee$ ,  $\leq$ ,  $>$  prijeđite na željenu fotografiju i pritisnite gumb ◉**OK**.
- 3. Pomoću gumba ∧, ∨ prijeđite na opciju **View** i pritisnite gumb ◉**OK**.
- 4. Odabrana fotografija prikazat će se u punoj veličini i prikazat će se izbornik.
- 5. Pomoću gumba ∧, ∨, <, > odaberite izbornik i upravljajte njime na zaslonu u punoj veličini.
- Pomoću gumba  $\leq, >$  odaberite prethodnu ili sljedeću fotografiju.
- **• Slideshow**: tijekom prezentacijskog prikaza prikazivat će se odabrane fotografije. Ako nije odabrana nijedna fotografija, tijekom prezentacijskog prikaza prikazivat će se sve fotografije iz trenutne mape.
	- Vremenski interval prezentacijskog prikaza postavite pod **Option**.
- **• BGM**: slušanje glazbe tijekom pregledavanja fotografija u punoj veličini.
	- BGM uređaj i album postavite pod **Option**.
- **(Rotate)**: zakretanje fotografija.
- **• Delete**: brisanje fotografija.
- **• Option**: postavljanje vrijednosti za opcije **Slide Speed** i **Music Folder**.
	- Ne možete mijenjati mapu **Music Folder** tijekom BGM reprodukcije.
- **• Hide** : skrivanje izbornika na zaslonu pune veličine.
	- Želite li ponovno prikazati izbornik na zaslonu u punoj veličini, za prikaz pritisnite gumb ◉**OK**.

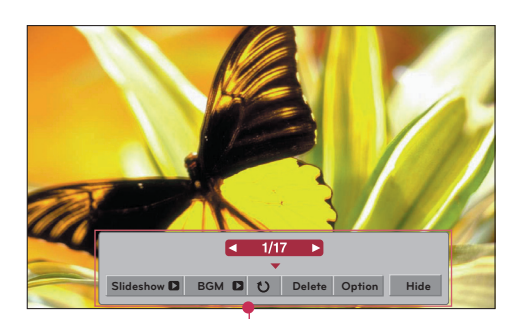

### <span id="page-41-0"></span>**MUSIC LIST**

\* Pomoću izbornika Music List možete reproducirati MP3 datoteke s USB memorije. Prikaz na zaslonu vašeg modela može se djelomično razlikovati.

Datoteka koja podržava format MUSIC(\*.MP3) Brzina prijenosa podataka 32 Kb/s ~ 320 Kb/s

- Brzina uzorkovanja za MPEG1 layer 3: 32 kHz, 44,1 kHz, 48 kHz
- Brzina uzorkovanja za MPEG2 layer 3: 16 kHz, 22,05 kHz, 24 kHz
- Brzina uzorkovanja za MPEG2.5 layer 3: 8 kHz, 11,025 kHz, 12 kHz

#### Komponente ekrana

- 1. Prijelaz na datoteku više razine
- 2. Pregled: prikaz naslova / naziva mape s glazbom u odabranoj mapi
- 3. Trenutna stranica / Ukupan broj stranica
- 4. Ukupan broj označenih zvučnih datoteka
- 5. Odgovarajući gumbi na daljinskom upravljaču

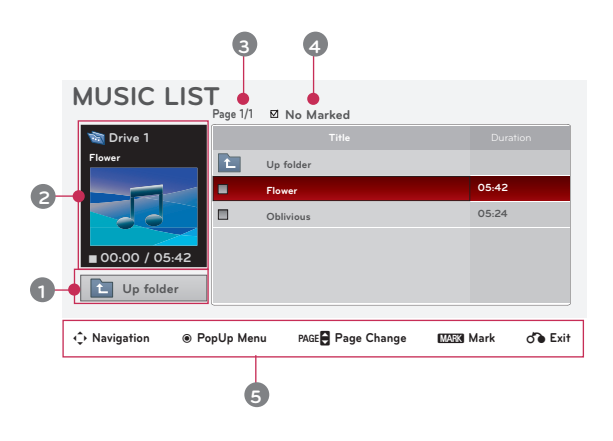

#### Odabir glazbe i skočni izbornik

- 1. Pritisnite gumb **USB**. Zatim prijeđite na opciju **MUSIC LIST** pomoću gumba  $\leq$ ,  $>$  i pritisnite gumb  $\odot$  OK.
- 2. Pomoću gumba ∧, ∨, <, > prijeđite na željenu zvučnu datoteku i pritisnite gumb ◉**OK**.
- 3. Pomoću gumba ∧, ∨ prijeđite na željenu stavku i zatim pritisnite gumb ◉**OK**.

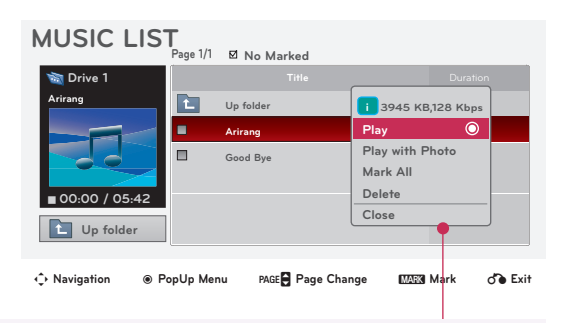

- **• Play**: Nakon završetka reprodukcije pjesme, reproducirat će se sljedeća odabrana. Ako nema glazbe odabrane za reprodukciju, reproducirat će se sljedeća datoteka iz trenutne mape. Ako prijeđete na drugu mapu i pritisnete gumb ◉**OK,** zaustavit će se zvučna datoteka koja se trenutno reproducira. Tijekom reprodukcije glazbe, ispred vremena za reprodukciju zvučne datoteke prikazat će se ". Nakon određenog vremena zaslon s popisom glazbe nestaje i zaslon s informacijama o reprodukciji pri vrhu popisa glazbe pokreće se kao čuvar zaslona. Pritisnite gumb ◉**OK**, ▇ ili **BACK** kako biste zaustavili čuvar zaslona. Oštećena zvučna datoteka koja se ne može reproducirati kao trajanje prikazivat će 00:00. Zvučne datoteke sa zaštitom kopiranja neće se reproducirati.
	- **• Play with Photo**: pokrenite reprodukciju odabranih zvučnih datoteka, a zatim prijeđite na **PHOTO LIST**.
- **• Mark All**: označavanje svih zvučnih datoteka u mapi.
- **• Delete**: brisanje odabranih zvučnih datoteka.
- **• Close**: zatvaranje skočnog izbornika.

### <span id="page-42-0"></span>**MOVIE LIST**

\* Popis filmova aktivira se kada sustav prepozna USB. Koristi se pri reprodukciji filmskih datoteka na projektoru.

#### Podržana filmska datoteka

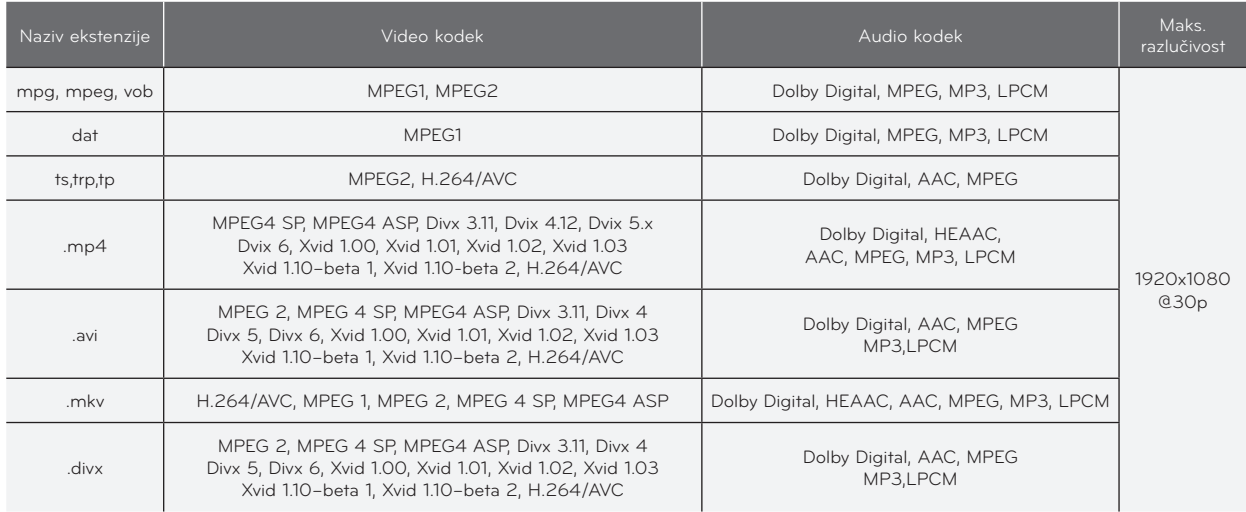

Brzina prijenosa podataka: u rasponu od 32 kb/s ~ 320 kb/s (MP3) Format podnaslova: \*.smi/\*.srt/\*.sub(MicroDVD, SubViewer1.0/2.0)/\*.ass/\*.ssa/\*.txt(TMPlayer)/\*.psb(PowerDivx)

#### <span id="page-43-0"></span>Sigurnosne mjere prilikom reprodukcije DivX datoteka

- ► Filmska datoteka DivX i njezina datoteka s titlovima moraju biti smještene u istu mapu.
- Za uspješno prikazivanje naziv datoteke s filmom i naziv pripadajuće datoteke podnaslova moraju biti identični.
- ► Specifični podnaslovi koje je načinio korisnik možda neće ispravno funkcionirati.
- ► Neki posebni znakovi nisu podržani u titlovima.
- ► HTML oznake nisu podržane u titlovima.
- Titlovi nisu dostupni na jezicima koji nisu podržani.
- ► Informacije o vremenu u vanjskoj datoteci titlova trebaju biti posloženi uzlaznim redoslijedom kako biste ih mogli reproducirati.
- ► Oštećene filmske datoteke možda se neće moći reproducirati, a određene bi funkcije tijekom reprodukcije mogle biti ograničene.
- ► Određene video datoteke stvorene procesom kodiranja možda se neće moći reproducirati.
- Ako video i audio struktura snimljene datoteke nisu isprepletene, emitira se ili video ili audio.
- ► U slučaju videozapisa veće razlučivosti od maksimalne razlučivosti podržane za svaki kadar, nesmetana reprodukcija nije zajamčena.
- ► DTS Audio kodek nije podržan.
- ► Nije podržana reprodukcija filmskih datoteka većih od 30 GB.
- Reprodukcija videozapisa putem USB veze koja ne podržava velike brzine možda neće ispravno funkcionirati.
- ► Gledate li videozapise pomoću opcije MOVIE LIST, nećete moći koristiti funkciju podešavanja zaslona.
- Kada se promijeni audio jezik, na zaslonu može doći do privremenih prekida (zaustavljanje slike, brže reproduciranje itd.).
- ► Druge vrste i formati filmskih datoteka možda neće pravilno funkcionirati.
- ► Najveća brzina prijenosa za reprodukciju filmske datoteke iznosi 20 Mb/s.
- Ne mogu se reproducirati datoteke kodirane u formatu GMC.
- ► Prilikom gledanja filma pomoću funkcije popisa filmova, nećete moći koristiti korisničke postavke za svaki način rada sa slikama.
- Samo datoteke spremljene u ASCII kodu podržane su za vanjske titlove filma.
- U svakom retku podnaslova podržano je samo 500 slovno-brojčanih znakova.
- ► Unutar datoteke podnaslova podržano je najviše 10.000 sinkronizacijskih blokova.

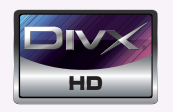

- ꔈO DIVX VIDEOZAPISIMA: DivX® je digitalni format videozapisa koji je izradila tvrtka DivX, Inc. Ovaj uređaj ima službeni certifikat DivX Certified i reproducira DivX videozapise. Na web-mjestu www.divx.com naći ćete dodatne informacije i softverske alate za pretvaranje datoteka u DivX videozapise.
- ꔈO DIVX VIDEOZAPISIMA NA ZAHTJEV: Ovaj uređaj s certifikatom DivX Certified® potrebno je registrirati kako bi mogao reproducirati sadržaj DivX videozapisa na zahtjev (VOD). Kako biste generirali registracijski kod, pronađite odjeljak DivX VOD u izborniku postavljanja uređaja. S tim kodom posjetite stranicu vod.divx.com kako biste dovršili postupak registracije i saznali više o usluzi DivX VOD.
- ꔈ"DivX Certified® za reprodukciju DivX® sadržaja do razlučivosti HD 1080p, uključujući i premium sadržaj"
- ꔈ"Pat. 7,295,673; 7,460,688; 7,519,274

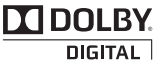

Proizvedeno pod licencom Dolby Laboratories. "*Dolby*" i simbol dvostrukog slova D zaštitni su znakovi tvrtke Dolby Laboratories.

#### <span id="page-44-0"></span>Komponente ekrana

- 1. Prelazak na datoteku više razine
- 2. Preview: prikaz naslova / naziva mape s filmom u odabranoj mapi
- 3. Trenutna stranica / Ukupan broj stranica
- 4. Ukupan broj označenih filmova
- 5. Odgovarajući gumbi na daljinskom upravljaču

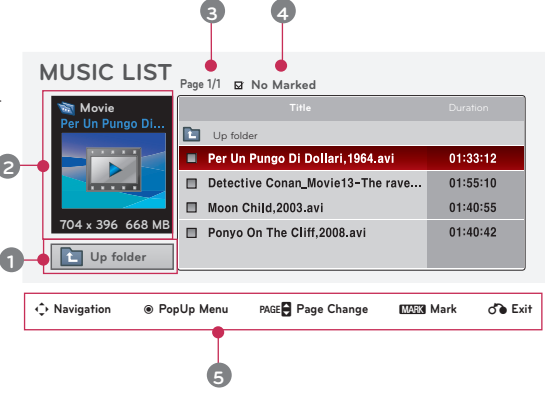

#### Odabir filmova i skočni izbornik

- 1. Pritisnite gumb **USB**. Zatim prijeđite na opciju **MOVIE LIST** pomoću gumba  $\leq$ ,  $>$  i pritisnite gumb  $\odot$ OK.
- 2. Pomoću gumba ∧, ∨, <, > prijeđite na željenu filmsku datoteku i pritisnite gumb ◉**OK**.
- 3. Pomoću gumba ∧, ∨ prijeđite na željenu stavku i zatim pritisnite gumb ◉**OK**.

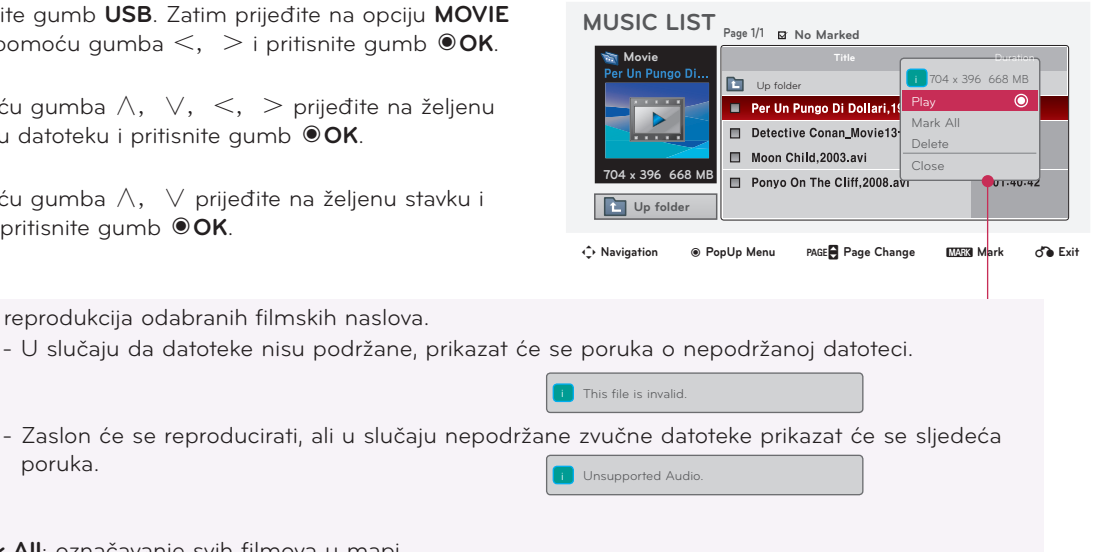

- **• Play**: reprodukcija odabranih filmskih naslova.
	- U slučaju da datoteke nisu podržane, prikazat će se poruka o nepodržanoj datoteci.
- **• Mark All**: označavanje svih filmova u mapi.
- **• Delete**: brisanje odabranih filmova.

poruka.

**• Close**: zatvaranje skočnog izbornika.

46

#### <span id="page-45-0"></span>Reprodukcija filma

\* Tijekom reprodukcije filma možete podešavati razne metode.

- 1. Pritisnite gumb **USB**. Zatim prijeđite na opciju **MOVIE LIST** pomoću gumba  $\lt$ ,  $>$  i pritisnite gumb  $\odot$ OK.
- 2. Pomoću gumba ∧, ∨, <, > prijeđite na željenu filmsku datoteku i pritisnite gumb ◉**OK**.
- 3. Pomoću gumba ∧, ∨ prijeđite na opciju **Play** i pritisnite gumb ◉**OK**.
	- ◆ Upotreba daljinskog upravljača
		- ꔈ Za reprodukciju/pauziranje zaslona pritisnite gumb ▶**II (Play/Pause)**.
		- ꔈ Za zaustavljanje pritisnite gumb ▇ **(Stop)**.
		- ꔈ Za reprodukciju prethodnog filma pritisnite gumb **I**◀◀ **(Skip -)**.
		- ꔈ Za reprodukciju sljedećeg filma pritisnite gumb ▶▶**I (Skip +)**.

#### Odabir izbornika Option

U načinu reprodukcije **MOVIE LIST**.

Na daljinskom upravljaču pritisnite gumb (CRVENO).

- ꔈ**Picture Size**: odabir veličine zaslona **Full** ili **Original**.
- ꔈ**Picture Mode**: odabir opcije **Vivid**, **Standard**, **Cinema**, **Sport** ili **Game**.
- ꔈ**Audio Language**: odabir jezične grupe zvuka tijekom reprodukcije filma.
- ꔈ**Subtitle Language**: odabir jezične grupe podnaslova tijekom reprodukcije filma. Opcija jezika podnaslova može biti različita, već prema izboru jezika izbornika.
- **Sync**: ako videozapis nije sinkroniziran s podnaslovima, odmak možete podešavati u koracima od 0,5 s.
- **Position**: premještanje položaja podnaslova.

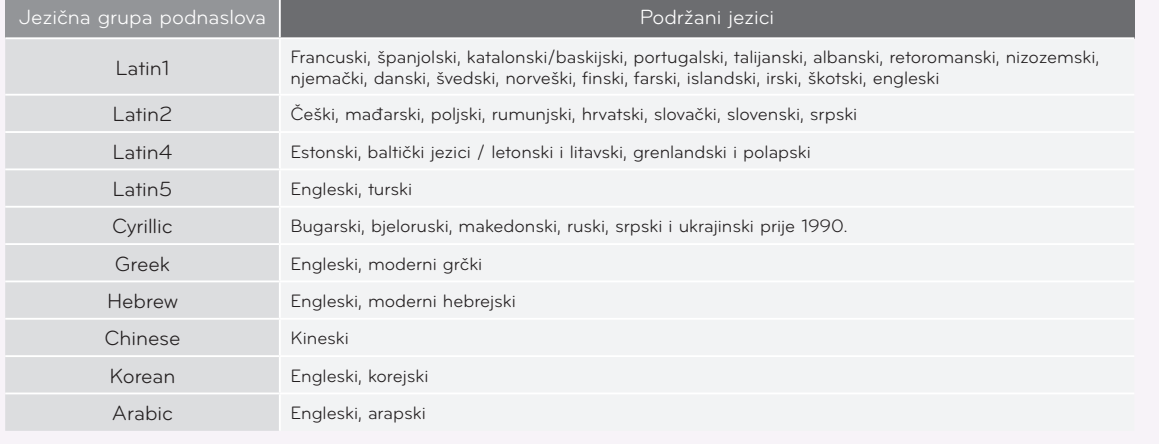

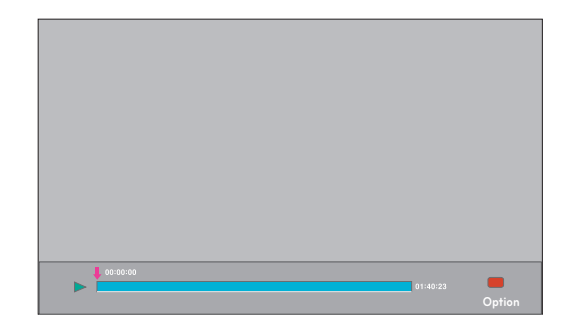

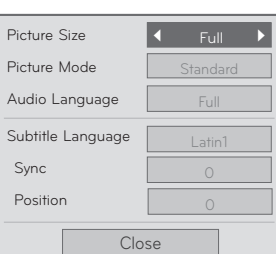

47

#### <span id="page-46-0"></span>Prikaz DivX registracijskog koda

\* Potvrdite broj DivX registracijskog koda projektora. Pomoću registracijskog koda mogu se iznajmljivati ili kupovati filmovi na stranici www.divx.com/vod.

- 1. Pritisnite gumb **MENU**. Zatim prijeđite na opciju **USB** pomoću gumba ∧, ∨, <, > i pritisnite gumb ◉**OK**.
- 2. Pomoću gumba ∧, ∨ prijeđite na **DivX Reg. Code** i pritisnite gumb ◉**OK**.
- 3. Možete vidjeti DivX registracijski kod projektora.
	- Reprodukcija iznajmljenih ili kupljenih DivX datoteka pomoću DivX registracijskog koda s drugih projektora nije dozvoljena (možete reproducirati samo DivX datoteke kojima odgovara registracijski kod kupljenog projektora).
	- Video ili audio komponenta datoteke konvertirane standardom koji se razlikuje od standardnog DivX kodeka možda je oštećena ili se ne može reproducirati.
	- Za izlaz iz zaslona izbornika pritisnite **BACK**.

#### Funkcija deaktivacije

- \* Izbrišite postojeće informacije o provjeri autentičnosti kako biste primili novu DivX korisničku provjeru autentičnosti za projektor. Nakon izvršavanja ove funkcije, od vas će se ponovno tražiti DivX korisnička provjera autentičnosti za prikaz DivX DRM datoteka.
- 1. Pritisnite gumb **MENU**. Zatim prijeđite na opciju **USB** pomoću gumba ∧, ∨, <, > i pritisnite gumb ◉**OK**.
- 2. Pomoću gumba ∧, ∨ prijeđite na opciju **Deactivation** i pritisnite gumb ◉**OK**.
- 3. Pomoću gumba ∧, ∨ prijeđite na željenu stavku i zatim pritisnite gumb ◉**OK.**
	- Funkcija DRM (Upravljanje digitalnim pravima): Radi se o tehnologiji i uslugama kojima se sprječava nezakonito korištenje digitalnog sadržaja u svrhu zaštite povlastica i prava vlasnika autorskih prava. Datoteku možete reproducirati nakon potvrđivanja valjanosti licence online ili drugim putem.
	- Za izlaz iz zaslona izbornika pritisnite **BACK**.

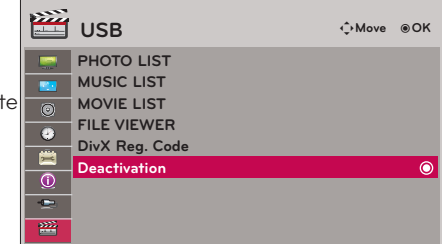

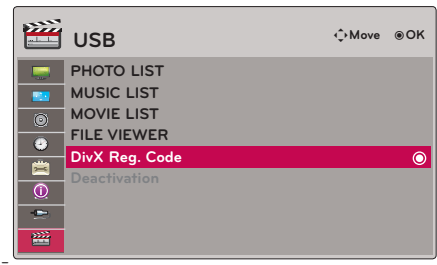

### <span id="page-47-0"></span>**FILE VIEWER**

- Podržane datoteke: XLS, DOC, PPT, TXT, XLSX, PPTX, DOCX, PDF
- Microsoft Office verzije 97 / 2000 / 2002 / 2003 / 2007
- Adobe PDF verzije 1.0 / 1.1 / 1.2 / 1.3 / 1.4
	- Preglednikom datoteka dokument će se presložiti, tako da bi mogao izgledati drugačije nego na računalu.
	- Kod dokumenata koji sadrže slike, razlučivost bi tijekom procesa preslagivanja mogla djelovati nižom.
	- Ako je dokument obiman ili se sastoji od mnogo stranica, učitavanje bi moglo potrajati.
- Određeni fontovi koji nisu podržani mogli bi biti zamijenjeni drugim fontovima.

#### Komponente ekrana

- 1. Prijelaz na datoteku više razine
- 2. Pregled: prikaz naslova / naziva mape datoteke u odabranoj mapi
- 3. Trenutna stranica / Ukupan broj stranica
- 4. Odgovarajući gumbi na daljinskom upravljaču

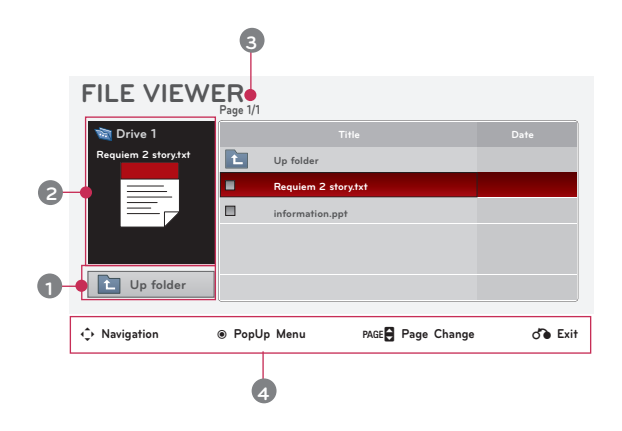

#### Pregled datoteke

- 1. Pritisnite gumb **USB**. Zatim prijeđite na opciju **FILE VIEWER** pomoću gumba  $\lt$ ,  $>$  i pritisnite gumb ◉**OK**.
- 2. Pomoću gumba ∧, ∨, <, > prijeđite na željenu datoteku i pritisnite gumb ◉**OK**..

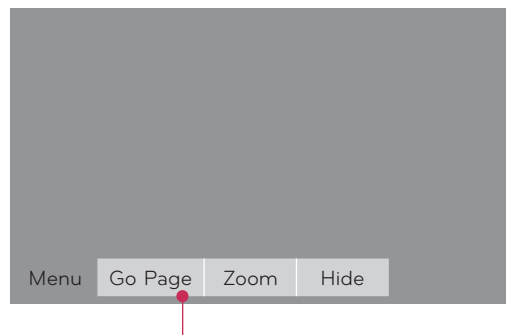

- Pomoću gumba Page ∧, ∨ prijeđite na prethodnu ili sljedeću stranicu.
- **• Go Page**: prelazak na željenu stranicu.
	- 0 3 /14 page
	- 1. Prijeđite na opciju **Go Page** pomoću gumba <, > i pritisnite gumb ∧.
	- 2. Pomoću gumba ∧, ∨, <, > odaberite željenu stranicu i pritisnite gumb ◉**OK**.
- **• Zoom**: povećanje ili smanjenje.

100 % - + horizontal array vertical array ●OK

1. Prijeđite na opciju **Zoom** pomoću gumba <, > i pritisnite gumb ∧.

- 2. Pomoću gumba <, > odaberite željenu stranicu i pritisnite gumb ◉**OK**.
- **• Hide**: zatvaranje izbornika.
	- Želite li ponovno prikazati izbornik na zaslonu u punoj veličini, za prikaz pritisnite gumb **MENU**.

### <span id="page-48-0"></span>**Informacije**

#### Podržani zaslon monitora

\* U sljedećoj tablici navedeni su formati prikaza koje projektor podržava.

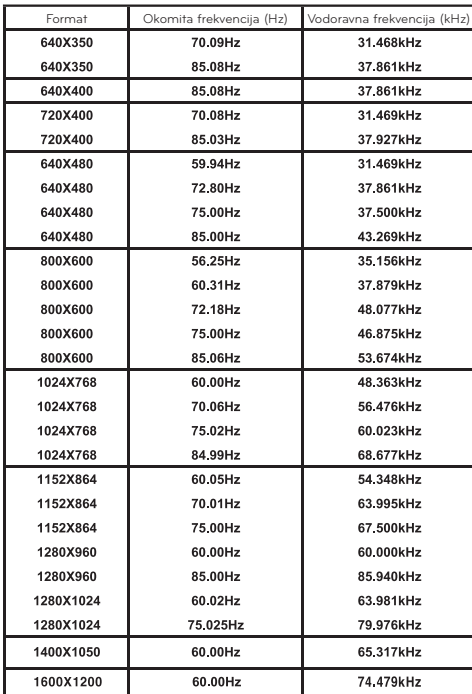

- \* Ako projektor ne podržava ulazni signal, na zaslonu će se prikazati poruka "**Invalid Format**".
- \* Projektor podržava DDC1/2B u obliku funkcije automatskog prepoznavanja (plug and play) (automatsko prepoznavanje računalnog monitora).
- \* Podržane vrste računalnog signala za sinkronizaciju: zasebna sinkronizacija vrste.
- \* Kako biste postigli sliku najbolje kvalitete, razlučivost grafičke kartice računala postavite na 1024x768.

< DVD/DTV ulaz >

| Signal       |       | Komponentni-*1 | $HDMI$ -*2 |
|--------------|-------|----------------|------------|
| NTSC (60 Hz) | 480i  |                | X          |
|              | 480p  | ∩              | $\cap$     |
|              | 720p  | Ω              | ∩          |
|              | 1080i | Ω              | $\bigcap$  |
|              | 1080p | Ω              | Ω          |
| PAL (50 Hz)  | 576i  | 0              | X          |
|              | 576p  | O              | $\Omega$   |
|              | 720p  | $\circ$        | $\Omega$   |
|              | 1080i | О              | Ω          |
|              | 1080p | Ω              | Ω          |
| 24 / 30 Hz   | 1080p | ∩              | ◠          |
| 50 / 60 Hz   | 1080p |                |            |

\* Vrsta kabela 1 - RGB -> komponentni kabel 2 - HDMI kabel

#### Održavanje

\* Projektor nije zahtijevan u pogledu održavanja. Leću biste trebali održavati čistom jer bi se na zaslonu mogle prikazivati mrlje ili nečistoća. U slučaju potrebe za zamjenom određenih dijelova, obratite se svom distributeru. Prilikom čišćenja bilo kojeg dijela projektora, uvijek prethodno isključite napajanje i iskopčajte projektor.

#### Čišćenje leće

Ako se na površini leće nalaze mrlje ili prašina, svakako je morate očistiti. Uređaj lagano očistite pomoću zračnog spreja ili krpice. Koristite preporučeni zračni sprej ili tekućinu za čišćenje leća. Prilikom čišćenja leće, malom količinom tekućine za čišćenje natopite vatirani štapić ili meku krpicu i očistite leću. Imajte na umu kako bi u slučaju izravnog nanošenja na leću tekućina mogla proći kroz leću.

#### Čišćenje kućišta projektora

Prije čišćenja kućišta monitora iskopčajte kabel napajanja. Kako biste uklonili prljavštinu ili prašinu, obrišite kućište mekom, suhom krpicom koja ne ispušta dlačice. Kako biste uklonili veću prljavštinu ili mrlje, namočite meku krpicu vodom i neutralnim deterdžentom i zatim obrišite kućište.

Nemojte koristiti alkohol, benzen, razrjeđivače ili druga kemijska sredstva za čišćenje jer bi mogla uzrokovati izobličenja kućišta ili skidanje boje.

<span id="page-49-0"></span>Zamjena lampe

#### Zamjena lampe

Interval zamjene lampe može ovisiti o okruženju u kojem se projektor koristi.

Vrijeme korištenja lampe možete provjeriti pod stavkom Lamp Time na izborniku. Lampu morate zamijeniti u sljedećim slučajevima:

- \* Projicirana slika postala je tamnija ili slabija.
- \* Indikator lampe svijetli crvenom bojom.
- \* Prilikom uključivanja projektora prikazuje se poruka "Replace the lamp".

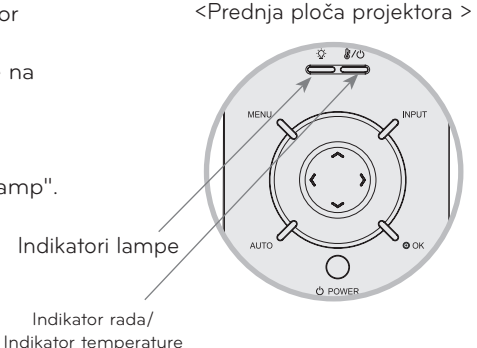

Pažljivo zamijenite lampu

- \* Pritisnite gumb POWER na upravljačkoj ploči ili daljinskom upravljaču kako biste isključili napajanje.
- Ako LED indikator rada treperi narančastom bojom, nemojte iskopčavati kabel napajanja dok LED indikator rada ne počne trajno svijetliti (narančastom bojom).
- Prije zamjene lampu ostavite jedan sat da se ohladi.
- Lampu zamijenite isključivo lampom istog tipa iz LG Electronics servisnog centra. Korištenje lampe drugog proizvođača može dovesti do oštećenja projektora i same lampe.
- Lampu vadite samo prilikom zamjene.
- Lampu držite izvan dohvata djece. Lampu držite dalje od izvora topline kao što su radijatori, štednjaci itd.
- Kako biste smanjili rizik od požara, lampu nemojte izlagati tekućinama ili stranim materijalima.
- Lampu nemojte stavljati blizu izvora topline.
- Provjerite je li nova lampa čvrsto pričvršćena vijcima. Ako nije, slika može biti tamna ili se može povećati rizik od požara.
- Nemojte dodirivati staklo lampe jer to može narušiti kvalitetu slike ili smanjiti vijek trajanja lampe.

#### Kupnja zamjenske lampe

Broj modela lampe nalazi se na stranici 54. Provjerite model lampe i zatim je kupite u LG Electronics servisnom centru.

Korištenje lampe drugog proizvođača može dovesti do oštećenja projektora.

#### Odlaganje lampe

Iskorištenu lampu vratite u LG Electronics servisni centar.

(Prije vađenja stare lampe iz projektora ostavite je jedan sat da se ohladi.) Nakon skidanja poklopca lampe izvadite dva pričvrsna vijka iz kućišta lampe pomoću odvijača. 3 Pažljivo umetnite novu lampu na odgovarajuće<br>
mjesto. Provjerite je li ispravno umetnuta. mjesto. Provjerite je li ispravno umetnuta. Pritegnite vijke koje ste izvadili u trećem koraku. (Provjerite jesu li čvrsto pričvršćeni.) 8 Zatvorite poklopac lampe i stavite vijke izvađene u drugom koraku kako biste fiksirali poklopac. (Ako se poklopac lampe ne postavi pravilno, uređaj se neće uključiti.) Vijci Podignite lampu iz projektora. Korištenje lampe drugog proizvođača može dovesti do oštećenja projektora ili same lampe. Provjerite je li poklopac lampe sigurno pričvršćen. Ako se poklopac lampe ne postavi pravilno, uređaj se neće uključiti. Ako ne Jezičac 5 Polako izvucite ručicu i izvadite kućište lampe. Vijak kućišta lampe Napomena!

uspijete riješiti problem, obratite se ovlaštenom servisnom centru tvrtke LG.

2

odvijača.

Odvijte vijak iz poklopca lampe pomoću

Projektor isključite i kabel napajanja iskopčajte iz

Pažljivo ga stavite na meku površinu.

utičnice.

1

#### <span id="page-51-0"></span>Informacije vezane uz kontrolu lampe projektora

### A UPOZORENJE

- \* Projektor nemojte isključivati najmanje 5 minuta nakon pokretanja.
- Često uključivanje/isključivanje lampe može dovesti do njenog slabljenja.
- \* Nemojte iskopčavati kabel napajanja dok projektor ili ventilator rade.
- To može skratiti vijek trajanja lampe i oštetiti je.
- \* Vijek trajanja projektora može znatno ovisiti o okruženju u kojem se projektor koristi i uvjetima korištenja.
- \* Projektor koristi lampu sa živom pod visokim tlakom zbog čega je potreban poseban oprez. Udarci ili neodgovarajuće korištenje mogu uzrokovati eksploziju lampe.
- \* Ako nastavite s korištenjem projektora nakon roka zamjene lampe, lampa može eksplodirati.
- \* U slučaju eksplozije učinite sljedeće.
- Odmah isključite napajanje.
- Odmah osigurajte dovoljno svježeg zraka (ventilacija).
- Provjerite stanje projektora u najbližem servisnom centru i zamijenite lampu, ako je to potrebno.
- Nemojte rastavljati projektor bez ovlaštenog osoblja.

#### Način postavljanja poklopca leće na projektor

#### Postavljanje poklopca leće

dodatak. 1

Pripremite poklopac leće i traku koje ste dobili kao

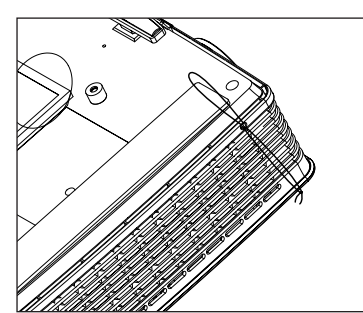

Traku iz proreza projektora provucite kroz rupicu poklopca leće i zatim provucite poklopac leće kroz laso načinjen od trake.

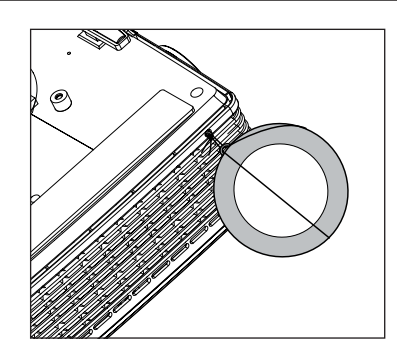

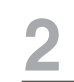

Završetak trake na kojemu nije čvorić umetnite u rupicu u blizini objektiva projektora.

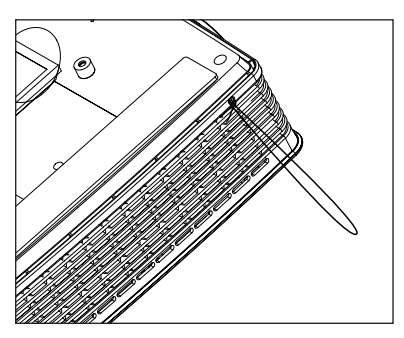

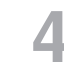

Potpuno su sastavljeni kao što je<br>prikazano na slici u nastavku.

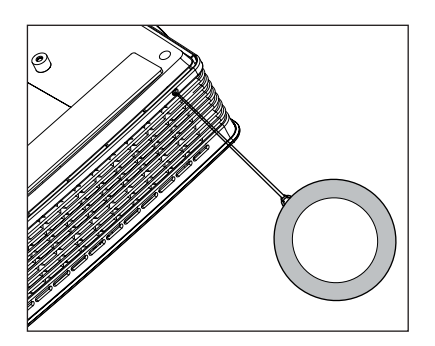

3

<span id="page-52-0"></span>MEMO

#### <span id="page-53-0"></span>Tehnički podaci

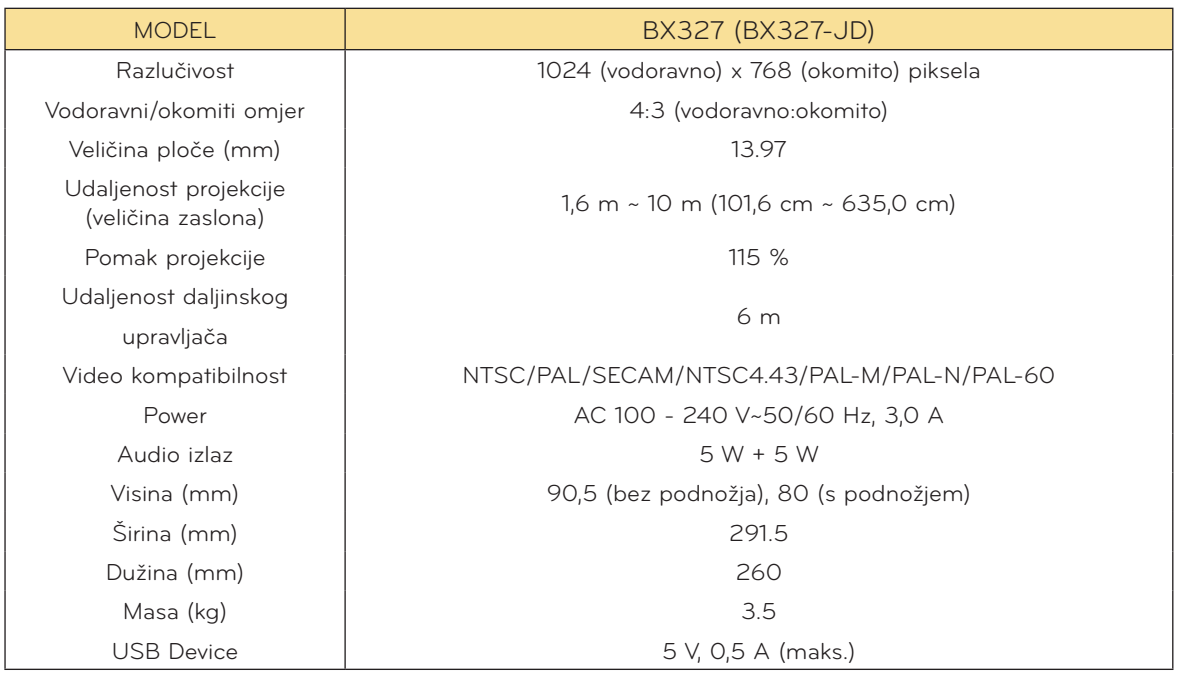

Radni uvjeti

#### **Temperatura**

U radu: 0°C ~ 40°C Kod pohrane i transporta: -20°C ~ 60°C

#### Vlažnost

U radu: 0 % ~ 80 % relativne vlažnosti U radu: 0 % ~ 85 % relativne vlažnosti

#### Lampa projektora

Model lampe

AJ-LBX3A

Potrošnja energije lampe

230 W

#### <span id="page-54-0"></span>Napomena o softveru s "otvorenim" izvornim kodom

Sljedeće GPL naredbe i LGPL, MPL knjižnice korištene u ovom proizvodu su podložne GPL2.0/ LGPL2.1/MPL1.1 licencnim ugovorima:

#### **GPL aplikacije:**

Linux kernel 2.6, busybox, lzo, u-boot

#### **LGPL biblioteke:**

uClibc

#### **MPL biblioteke:**

nanox

Tvrtka LG Electronics vam nudi dostavu izvornog koda na CD-ROM-u uz plaćanje troška takve dostave, kao što je trošak medija, transport i rukovanje, a na zahtjev e-poštom upućen tvrtki LG Electronics na: opensource@lge.com

Ponuda je važeća u razdoblju od tri (3) godine od dana kada je tvrtka LG Electronics dostavila ovaj proizvod.

Kopiju GPL, LGPL i MPL licenci možete pronaći na CD-ROM-u koji je isporučen uz proizvod. Možete nabaviti i prijevod GPL i LGPL licenci na adresi http://www.gnu.org/licenses/old-licenses/ gpl-2,0-translations.html,

http://www.gnu.org/licenses/old-licenses/lgpl-2.1-translations.html.

Proizvod sadrži

- ► cmap: autorska prava © 1990-1998 Adobe Systems Incorporated.
- ► GIF LZW dekoder: autorska prava © 1987, Steven A. Bennett
- ► md5: autorska prava © 1991-2, RSA Data Security, Inc
- ► jpeg: Independent JPEG Group, autorska prava © 1991 1998, Thomas G. Lane.
- ► libpng: autorska prava © 2004 Glenn Randers-Pehrson
- ► OSSP str String Handling:
	- autorska prava © 1999-2005 Ralf S. Engelschall <rse@engelschall.com>
	- autorska prava © 1999-2005 OSSP projekt http://www.ossp.org/
- ► nasumično generiranje brojeva: autorska prava © 1990, 1993, voditelji kalifornijskog sveučilišta.
- ► Standardne C funkcije
	- autorska prava © 1998 Softweyr LLC.
- autorska prava © 1988, 1993, voditelji kalifornijskog sveučilišta.
- ► tinyxml: autorska prava © 2000-2006 Lee Thomason
- ► zlib: autorska prava © 1995-2002 Jean-loup Gailly i Mark Adler.

Sva prava pridržana.

Ovim putem se daje dopuštenje da se bilo koja osoba koja pribavi kopiju ovog softvera i povezanih datoteka dokumentacije ("Softver") besplatno koristi Softverom bez ograničenja, uključujući bez ograničenja prava korištenja, kopiranja, izmjene, spajanja, objave, distribucije, podlicenciranja i/ili prodaje kopija Softvera, a osobe kojima je Softver isporučen u tu svrhu podložne su sljedećim uvjetima:

SOFTVER SE DAJE "KAKO JEST", BEZ BILO KAKVOG JAMSTVA, IZRIČITOG ILI IMPLICIRANOG, UKLJUČUJUĆI, NO NE OGRANIČAVAJUĆI SE NA JAMSTVA MOGUĆNOSTI TRGOVANJA, PRIKLADNOSTI ZA ODREĐENU NAMJENU I NEKRŠENJA. NI U KOJEM SLUČAJU AUTORI NITI VLASNICI AUTORSKIH PRAVA NEĆE BITI ODGOVORNI ZA BILO KAKVE ZAHTJEVE, ODŠTETU ILI DRUGA POTRAŽIVANJA, BILO NA TEMELJU KRŠENJA UGOVORA, PREKRŠAJA ILI DRUGOG, KOJA NASTAJU, PROIZLAZE ILI SU POVEZANA SA SOFTVEROM, NJEGOVIM KORIŠTENJEM ILI DISTRIBUCIJOM.

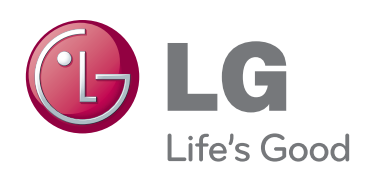

Model i serijski broj projektora nalaze se na stražnjoj ili bočnoj strani projektora. Zabilježite ih ispod za potrebe servisiranja.

the control of the control of the control of

MODEL

SERIJSKI BROJ